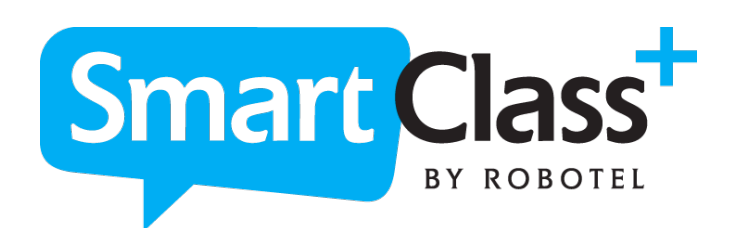

# **Návod k použití**

SmartClass+

Live Activities Dashboard (LAD)

Ovládací panel

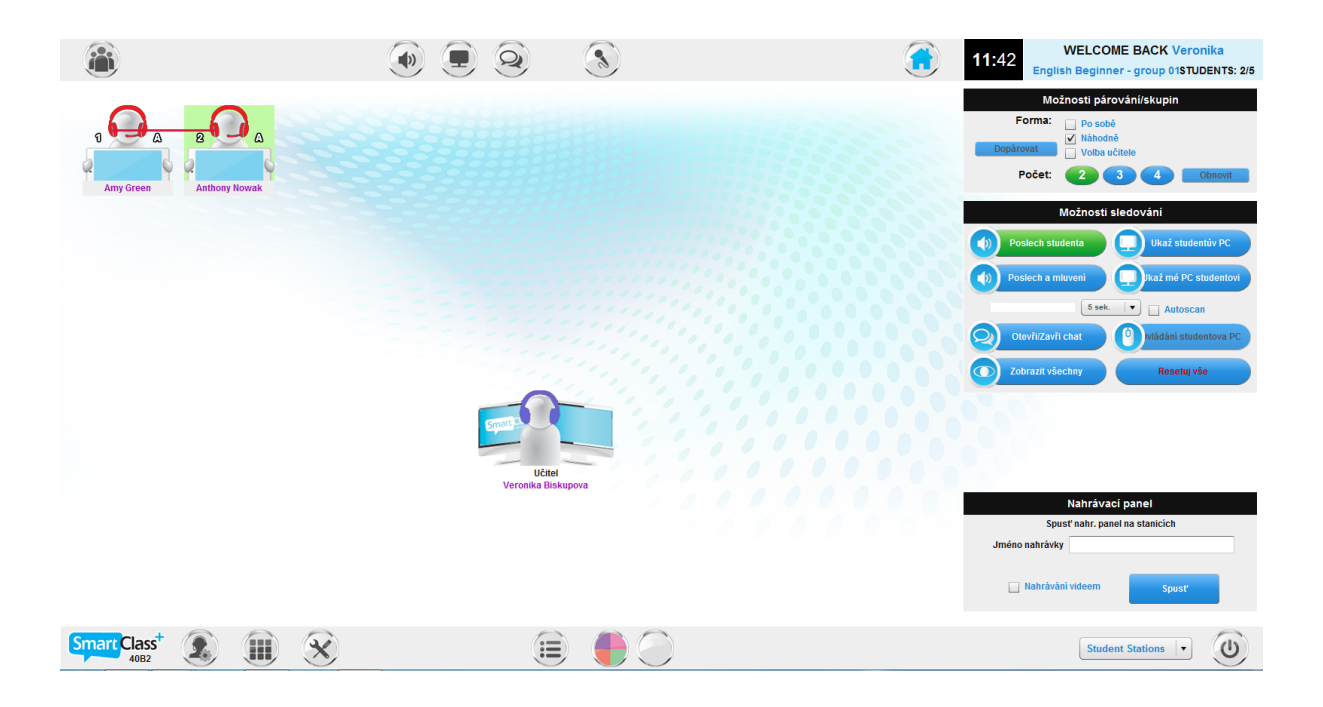

# Obsah

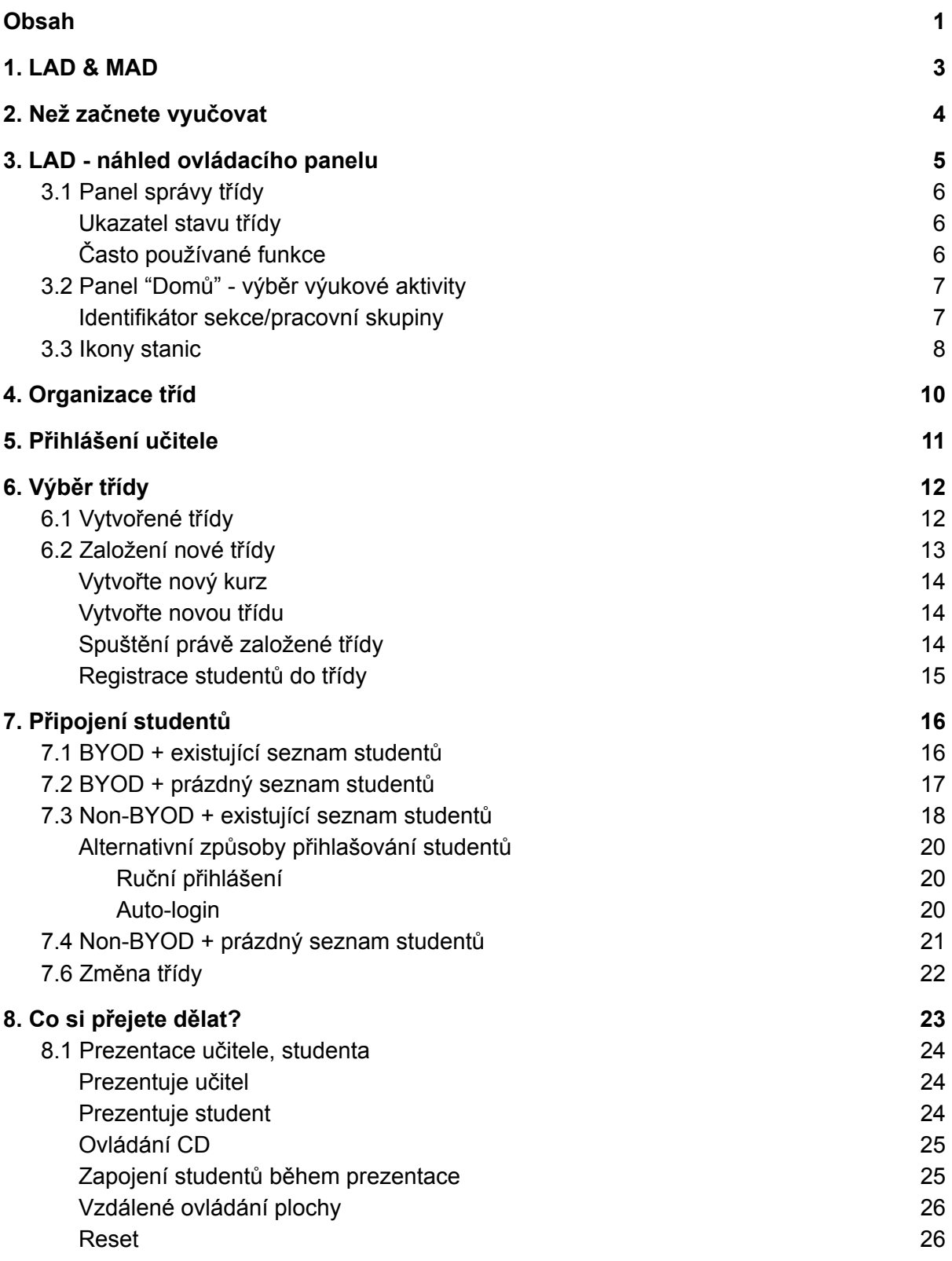

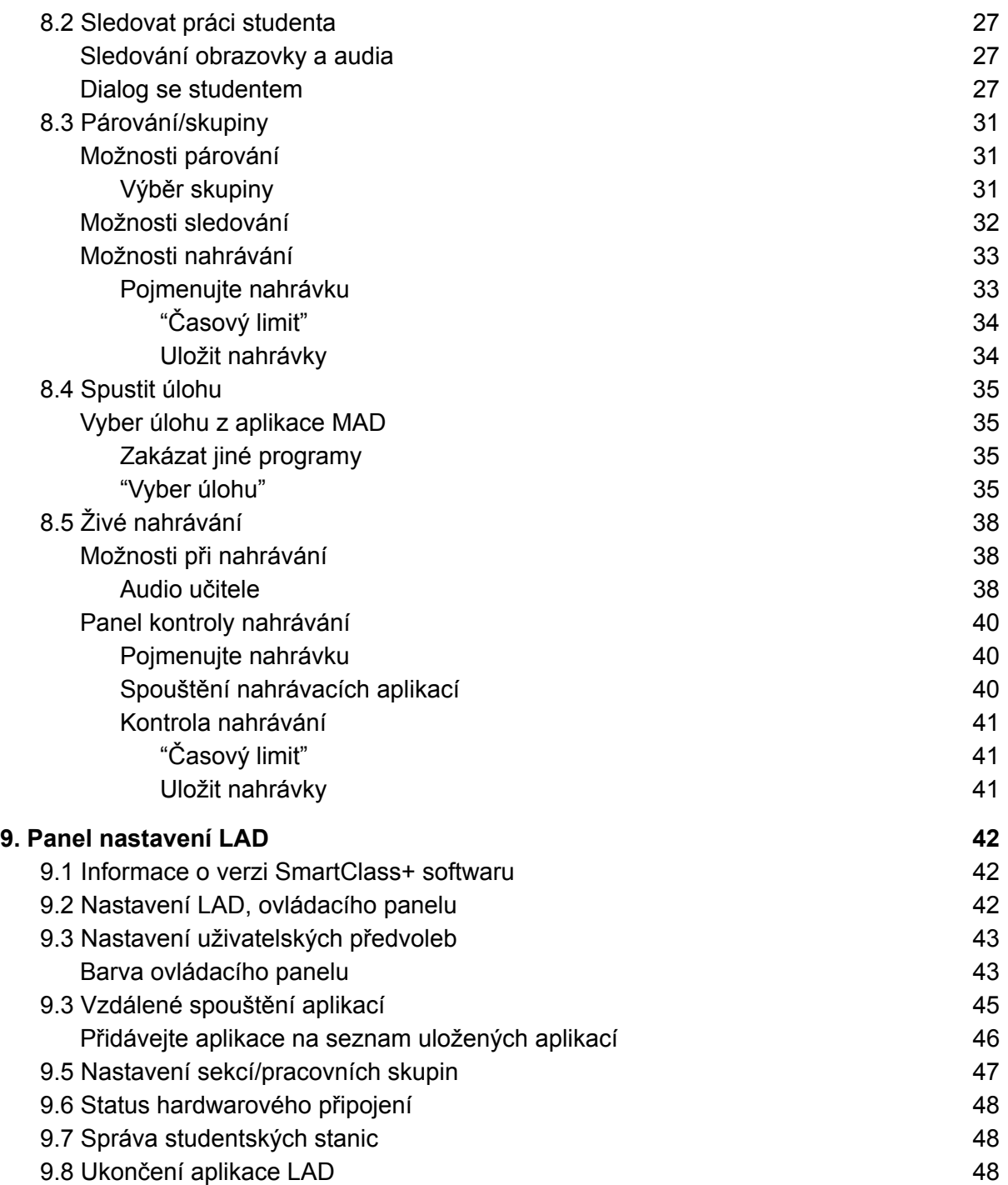

# 1. LAD & MAD

SmartClass+ výuková platforma zahrnuje dvě rozličné aplikace:

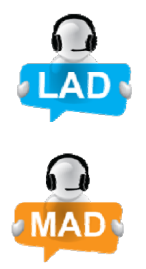

**LAD (Live Activities Dashboard)** - LAD je aplikace, kterou využijete při organizováni výukových aktivit v přímé výuce v prostředí třídy.

**MAD (Media Activities Dashboard)** - MAD je aplikace, v níž snadno připravíte individuální úlohy pro samostatnou práci studentů a vyhodnotíte jejich práci.

**Tento návod zahrnuje LAD. Aplikace MAD je zpracována v odděleném dokumentu.** 

# 2. Než začnete vyučovat

SmartClass+ je flexibilní výuková platforma, která obsáhne velké množství různorodých výukových prostředí počínaje klasickou třídou až k scénářům zahrnujícím BYOD (Bring Your Own Device - zapojení vlastních přístrojů studentů).

Způsob, jakým je třída koncipována, ovlivňuje jednotlivé kroky vedoucí ke spuštění třídy a připojení studentských stanic k těmto třídám.

Předtím než začnete je třeba znát specifické nastavení vašeho systému SmartClass+:

● **Jedna obrazovka učitele vs. druhý monitor pro rozšířenou plochu učitele** - Je učitelská stanice vybavena druhým monitorem, na kterém je po spuštění zobrazen ovládací panel SmartClass+, nebo jsou všechny spuštěné aplikace zobrazení pouze na jednom monitoru?

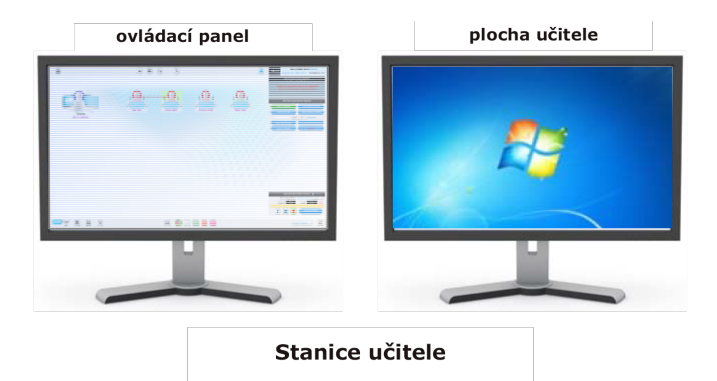

● **Studentské stanice určené pro třídu nebo BYOD** - Jsou stanice, které využívají učitel a žáci pro výuku (PC, tablety, chytré telefony) účelově využívané pouze pro výuku v dané třídě nebo učitel a studenti využívají vlastní přístroje (BYOD)?

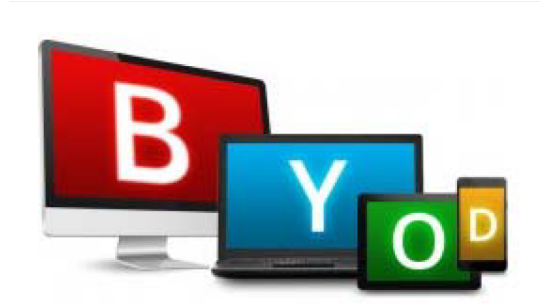

Následujte pouze ty kapitoly návodu, které jsou určeny nastavením vaší třídy.

# 3. LAD - náhled ovládacího panelu

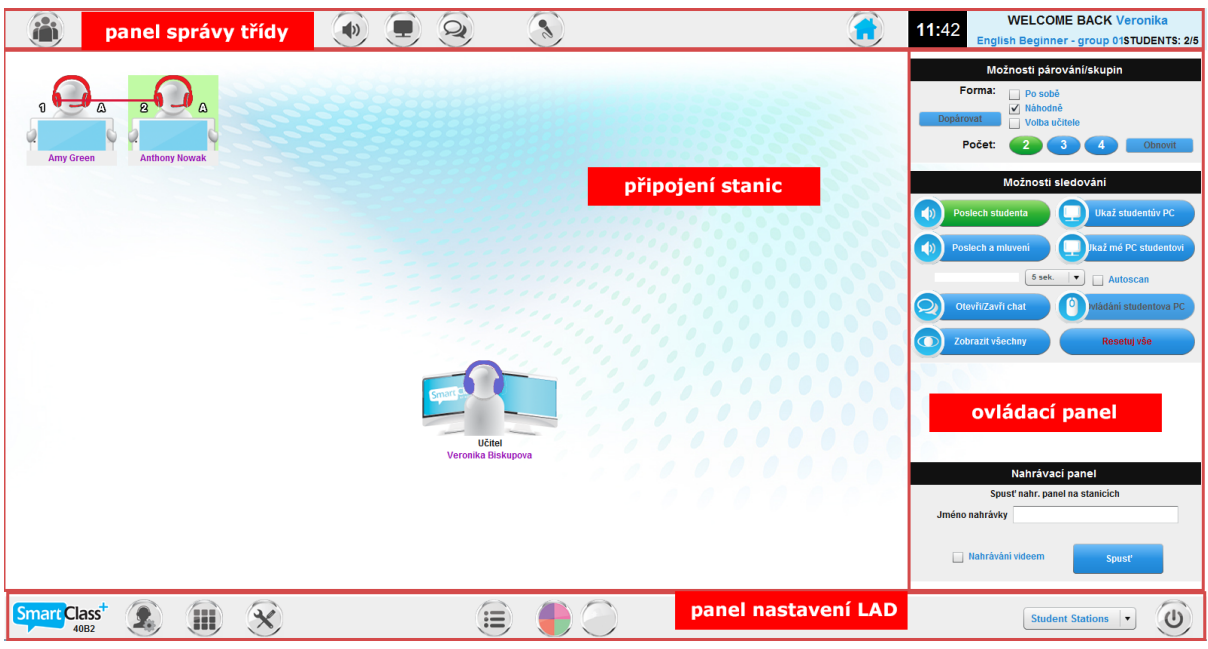

- **Oblast připojení studentských stanic**  v této části naleznete ikonu učitelské stanice a ikony stanic studentů. Ikony jsou rozmístěny tak, aby kopírovaly skutečné rozmístění stanic ve třídě. Kliknutím na symbol stanice vybereme konkrétního studenta. Ikony dále reflektují status aktivity, kterou se stanice v daném okamžiku zabývá.
- **Ovládací panel** tlačítka, která tento panel nabízí, se dynamicky mění v závislosti na vybrané aktivitě.
- **Panel správy třídy** tento panel je využíván k/ke:
	- Informacím o stavu vyučované třídy
	- Změně třídy
	- Otevření panelu "Domů" (výběr výukové aktivity)
	- Přístup k často používaným funkcím (Vysílání, Chat, Zatemnění obrazovek)
- **Panel nastavení** tento panel se využívá k:
	- Nastavení LAD, ovládacího panelu
	- Nastavení uživatelských předvoleb
	- Nastavení sekcí/pracovních skupin (rozdělení třídy na pracovní skupiny)
	- Správě studentských stanic (zapnutí, vypnutí a odhlášení)
	- Ukončení LAD, ovládacího panelu

# 3.1 Panel správy třídy

Panel je rozdělen do dvou částí; ukazatel stavu třídy a často používané funkce.

Ukazatel stavu třídy

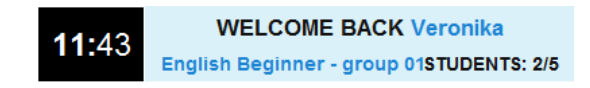

Tento panel zobrazuje následující informace:

- Čas
- Jméno přihlášeného učitele
- Jméno třídy
- Počet připojených studentů vs. počet studentů zapsaných do třídy

### Často používané funkce

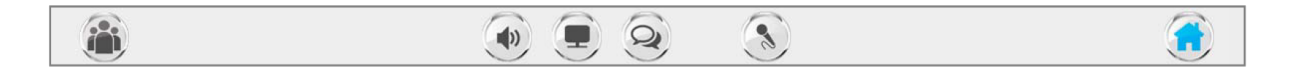

Tento panel obsahuje následující:

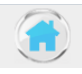

**"Domů"** - Tlačítko otevírá seznam všech dostupných výukových aktivit.

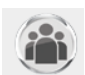

**Spravuj třídu -** Tlačítko otevírá panel pro výběr třídy. Zde je možné stávající třídu ukončit, zaměnit ji za jinou třídu a upravovat přihlášení studentů.

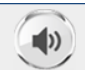

**Vysílat -** Tlačítko vysílá audio učitelské stanice do všech připojený studentských stanic (a pokud je to nutné, přeruší probíhající audio aktivitu).

**Chat -** Tlačítko otevírá textové pole na všech studentských stanicích. Zpráva napsaná učitelem je doručena všem studentům a studenti mohou učiteli písemně odpovědět.

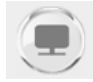

**Ztmavení obrazovek -** Tlačítko ztmaví obrazovky všem připojeným studentských stanicím. Pozornost žáka je tak soustředěna pouze na audio.

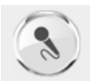

**Ztlumení mikrofonu učitele -** Ztlumení mikrofonu učitelské stanice je výhodné v okamžicích, kdy vysíláme video nebo audio studentům a nechceme k němu připojit vstup z mikrofonu.

# 3.2 Panel "Domů" - výběr výukové aktivity

Panel "Domů" je automaticky spuštěn okamžitě po spouštění třídy a přihlášení studentů. K panelu je možné se kdykoli vrátit použitím tlačítka "Domů" (na obrázku).

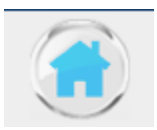

Seznam aktivit je zobrazen na obrázku.

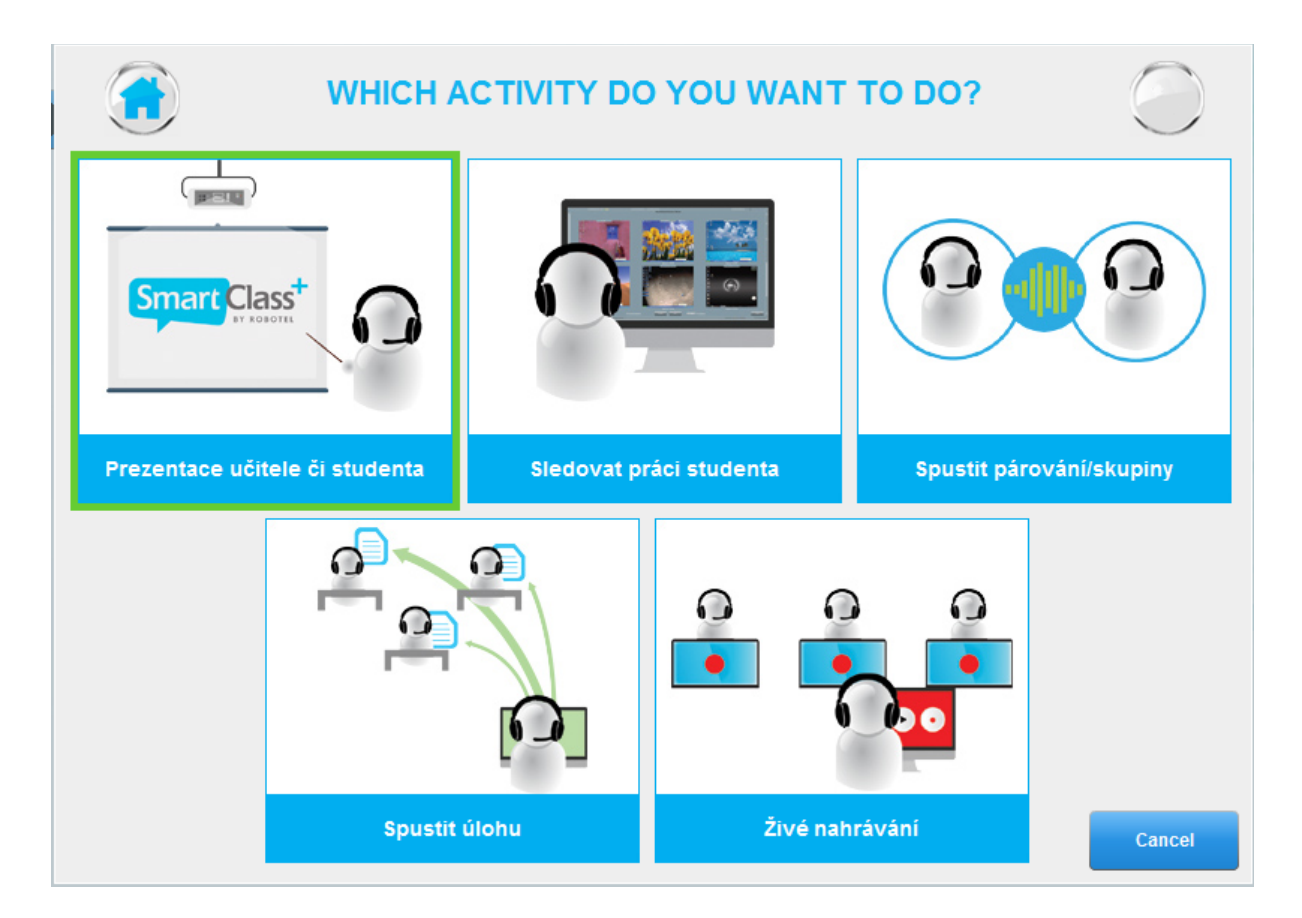

Identifikátor sekce/pracovní skupiny

Je-li třída rozdělena na pracovní skupiny, je na panelu "Domů" zobrazena barva vybrané pracovní skupiny. Horní pravý roh obrázku indikuje, že je vybrána bílá pracovní skupina.

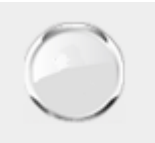

# 3.3 Ikony stanic

**Výchozí zobrazení studenta:** na obrázku.

**Výchozí zobrazení učitele:** na obrázku.

**Přidělení k pracovní skupině:** Výchozí barva ikony studentova trikotu je obarvena bíle a referuje na členství k bílé výchozí skupině. Student na obrázku je členem **oranžové** sekce.

**Vybraná stanice:** Kliknutím na ikonu je stanice vybrána. Výběr je znázorněn **zelenou** barvou pozadí.

**Posluchač: Modrá** sluchátka ikony značí, že student poslouchá audio ve sluchátkách.

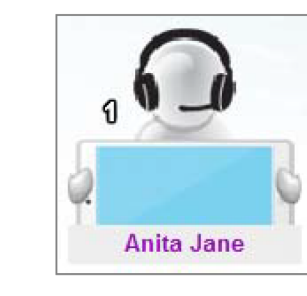

**Teacher** gerry sullivan

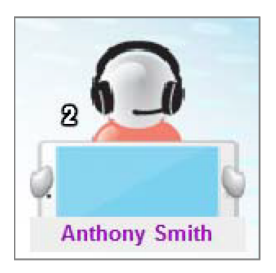

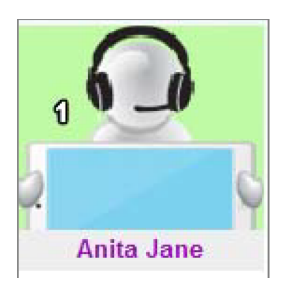

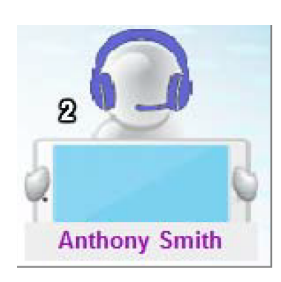

**Mluvčí: Červená** sluchátka symbolizují aktivovaný mikrofon sluchátek. Současně jsou aktivní sluchátka pro poslech.

**Pozorovatel:** Obrazovka ikony zbarvenou **tmavě modrou** barvou oznamuje, že student sleduje na své stanici obrazovku prezentátora.

**Prezentátor: Červená** obrazovka ikony značí sdílení této obrazovky s dalšími uživateli.

**Volat učitele:** Symbol **"zvednuté ruky"** na obrazovce studentské ikony informuje učitele o tom, že student konkrétní stanice použil tlačítko "Volat učitele". Symbol **"zvednuté ruky"** bliká na obrazovce studenta, který tlačítko použil jako první.

**Anthony Smith** 

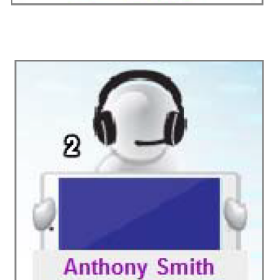

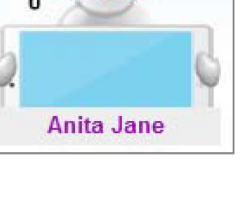

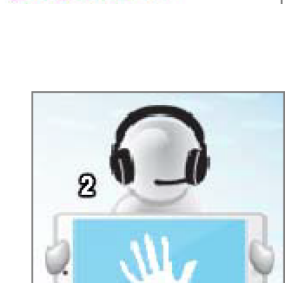

**Teacher** gerry sullivan

# 4. Organizace tříd

Schéma ukazuje, jak jsou tříděny informace o uživatelích, kurech, třídách a dokumentech v systému SmartClass+.

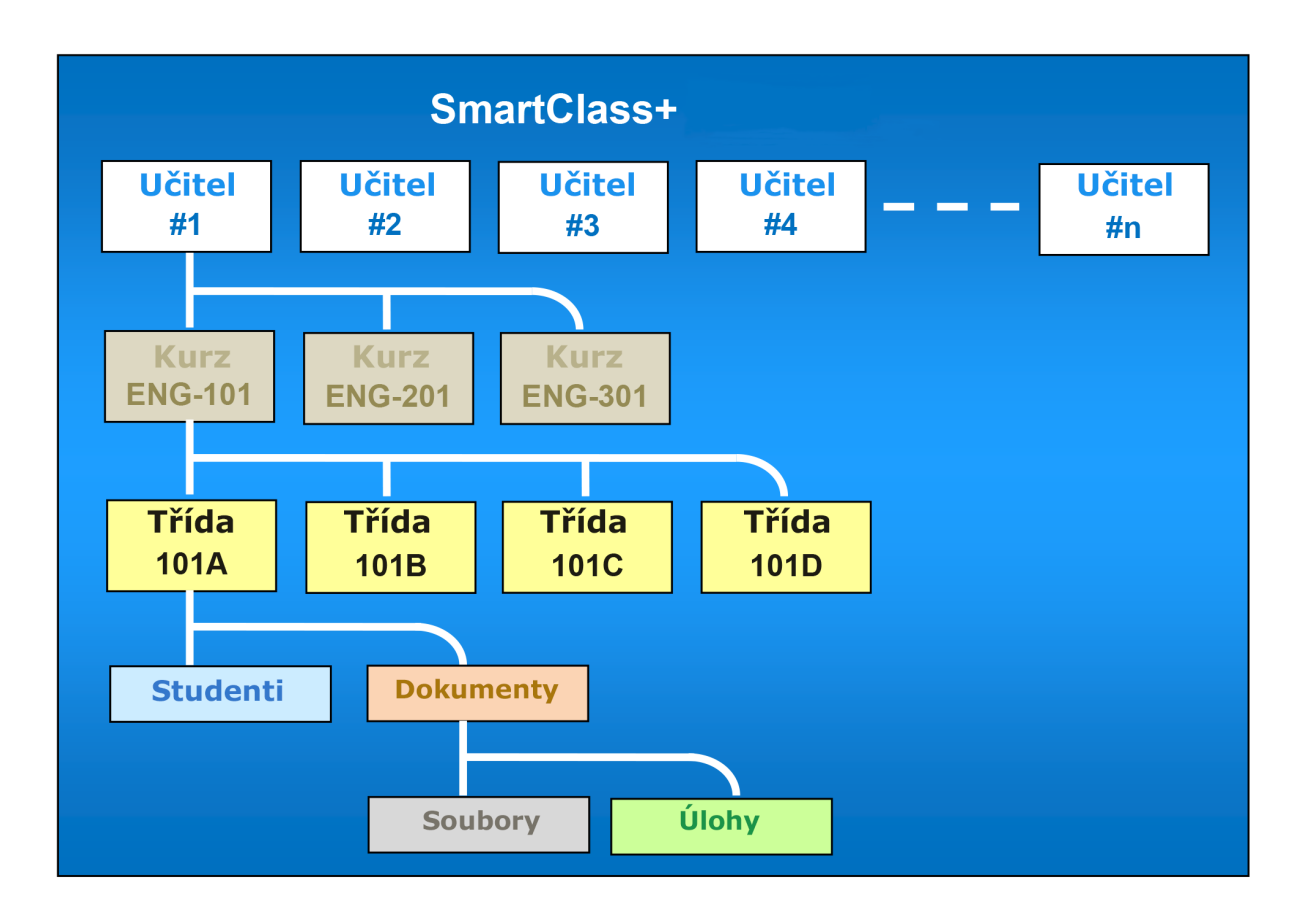

- **Učitelé** Data jsou o tříděny na základě uživatelů. Každý uživatel má vlastní účet.
- **Kurzy** Učitelé zakládají kurzy, ve kterých vyučují jednu nebo více tříd.
- **Třídy** Každý kurz obsahuje třídy, které jsou v rámci kurzu vyučovány. Učitel si vybírá konkrétní třídu po přihlášení se do SmartClass+. Dokumenty kurzu jsou automaticky duplikovány do všech tříd daného kurzu.
- **Studenti**  Každá ze tříd má svůj jedinečný seznam studentů.
- **Dokumenty**  Dokumenty zahrnují mediální soubory i úlohy tvořené z mediálních souborů.
	- **Mediální soubory** zahrnují obrázky, text, audio a video klipy a/nebo PDF soubory.
	- **Úlohy** jsou individuální aktivity vytvořené učitelem z média souborů. Úlohy mohou být přiděleny studentům při práci ve třídě i za domácí úkol.

# 5. Přihlášení učitele

**Ikona na ploše:** Pro spuštění LAD (Live Activities Dashboard), ovládacího panelu, na učitelské stanici, dvojitě klikněte na ikonu SmartClass+ Učitel (na obrázku).

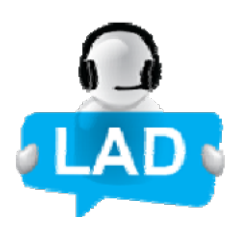

**Přihlášení studentů:** Pro výuku v běžné třídě vyberte volbu "Ano". Studenti tak budou vyzváni k přihlášení / registraci do třídy. Tato volba je nutná k tomu, abychom mohli ukládat výstupy studentů.

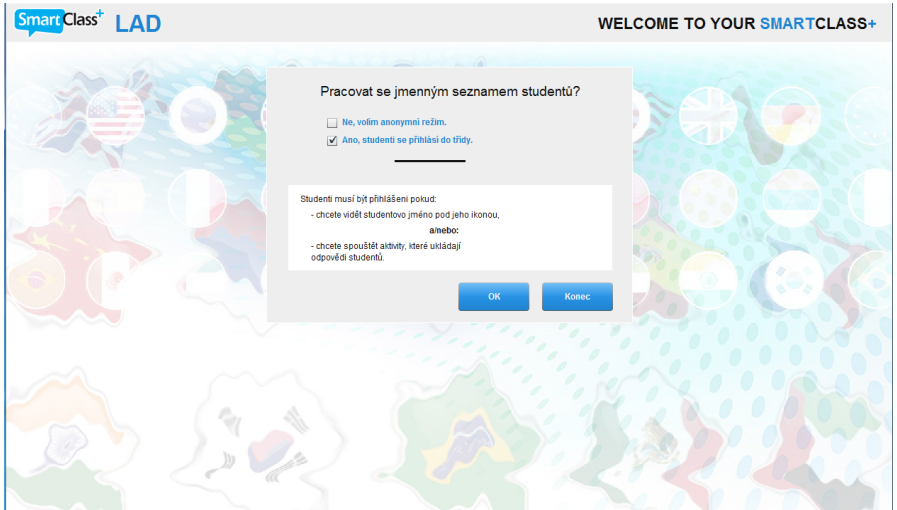

**Panel přihlášení učitele:** Panel pro přihlášení je zobrazen na obrázku. Neznáte-li své přihlašovací údaje, kontaktujte správce učebny.

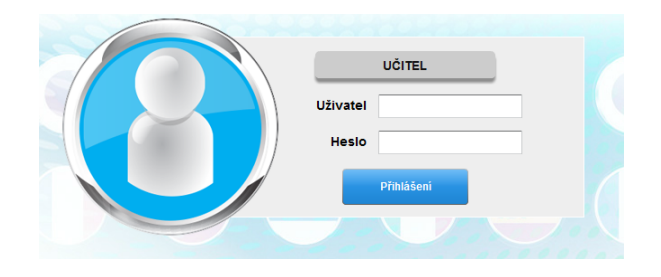

# 6. Výběr třídy

Po přihlášení do třídy se před vámi otevře seznam všech tříd, které jste vytvořili v prostředí MAD. Není-li vaše třída na seznamu nebo je seznam zcela prázdný, použijte tlačítko "Vytvoř/ spravuj třídy" a třídu si vytvořte v nově otevřeném okně.

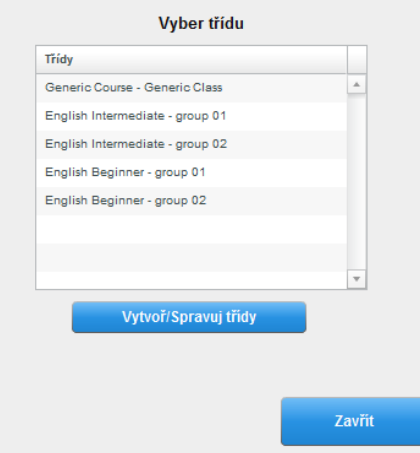

# 6.1 Vytvořené třídy

Kliknutím vyberte jednu ze tříd na seznamu. Zobrazí se seznam studentů registrovaných do vybrané třídy.

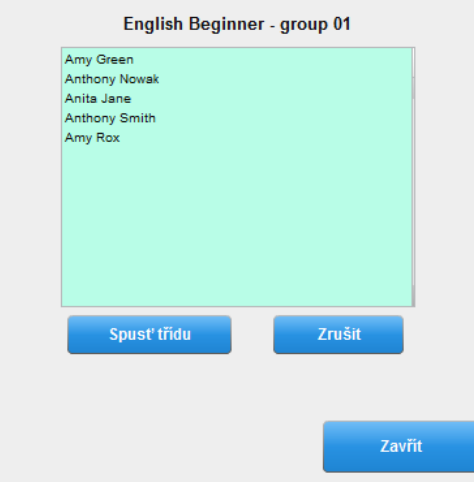

Výběr třídy potvrdíte tlačítkem "Spustit třídu".

## 6.2 Založení nové třídy

Není-li vaše třída na seznamu nebo je seznam zcela prázdný, použijte tlačítko "Vytvoř/spravuj třídy" a třídu si vytvořte v nově otevřeném okně.

Ovládací panel zešedne a zobrazí zprávu o otevírání nového okna (na obrázku). Na ploše počítače se otevře panel "Moje kurzy a třídy".

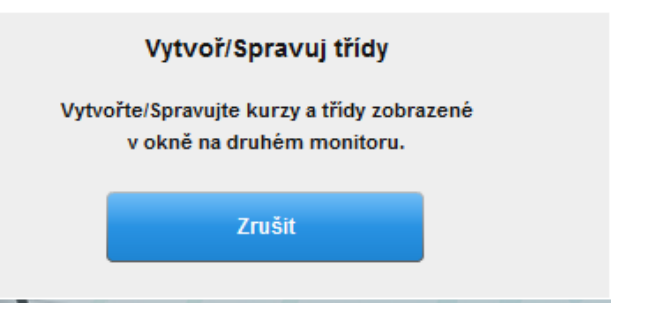

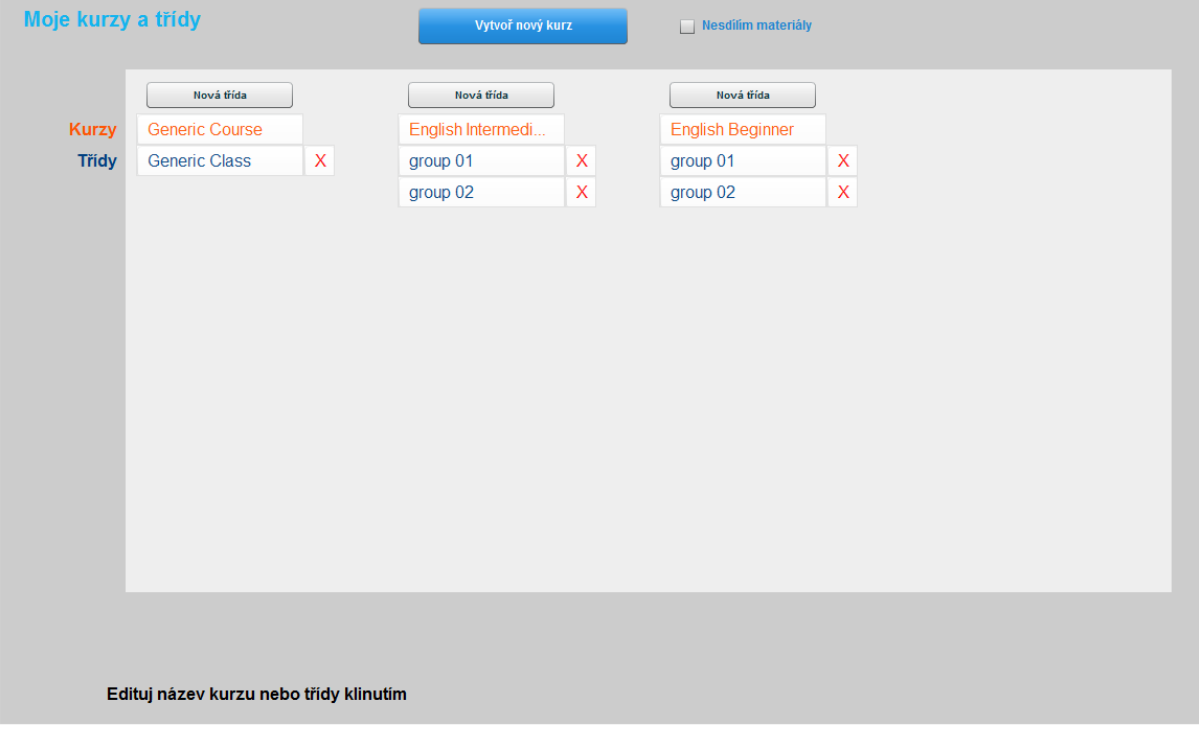

Všechny detaily zakládání třídy jsou obsaženy v návodu k použití pro aplikaci MAD, Media Activities Dashboard. Zkrácená verze je k dispozici na dalších řádcích tohoto návodu.

#### Vytvořte nový kurz

- Klikněte na tlačítko "Vytvoř nový kurz" v horní části okna a vytvořte nový kurz. Jste k tomu vyzváni vyskakovacím oknem zobrazeným na obrázku.
- Vyplňte požadované jméno kurzu a klikněte na tlačítko "Vytvoř".
- Tato akce vás vrátí na panel pro editaci kurzů a tříd.

#### Vytvořte novou třídu

- Klikněte na tlačítko "Nová třída" nad jménem kurzu a vytvořte novou třídu. Jste k tomu vyzváni vyskakovacím oknem zobrazeným na obrázku.
- Vyplňte požadované jméno třídy a klikněte na tlačítko "Vytvoř".
- Tato akce vás vrátí na panel pro editaci kurzů a tříd.

Nyní můžete panel pro editaci kurzů a tříd zavřít.

#### Spuštění právě založené třídy

● Vaše nová třída (i když bez registrovaných studentů) je nyní k dispozici na panelu pro výběr třídy ovládacího panelu (LAD).

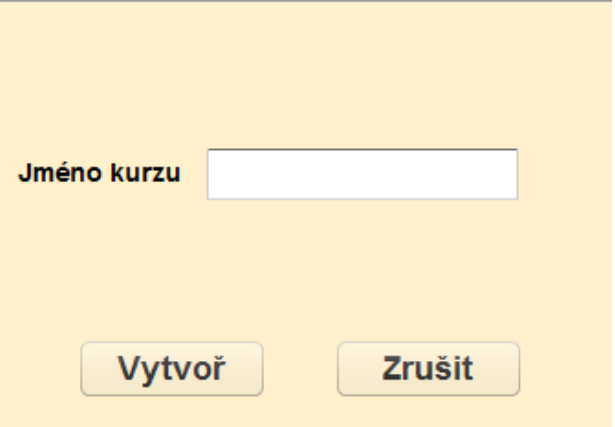

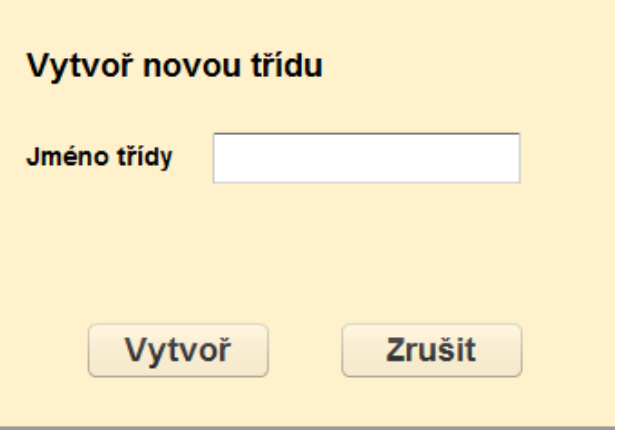

#### Registrace studentů do třídy

Vyberete-li prázdnou třídu bez seznamu studentů, panel pro výběr třídy zobrazí pod prázdným seznamem studentů tlačítko "Obsadit třídu" místo klasického "Spustit třídu". Tlačítko "Obsadit třídu" registruje studenty do třídy a automaticky vytvoří třídní seznam.

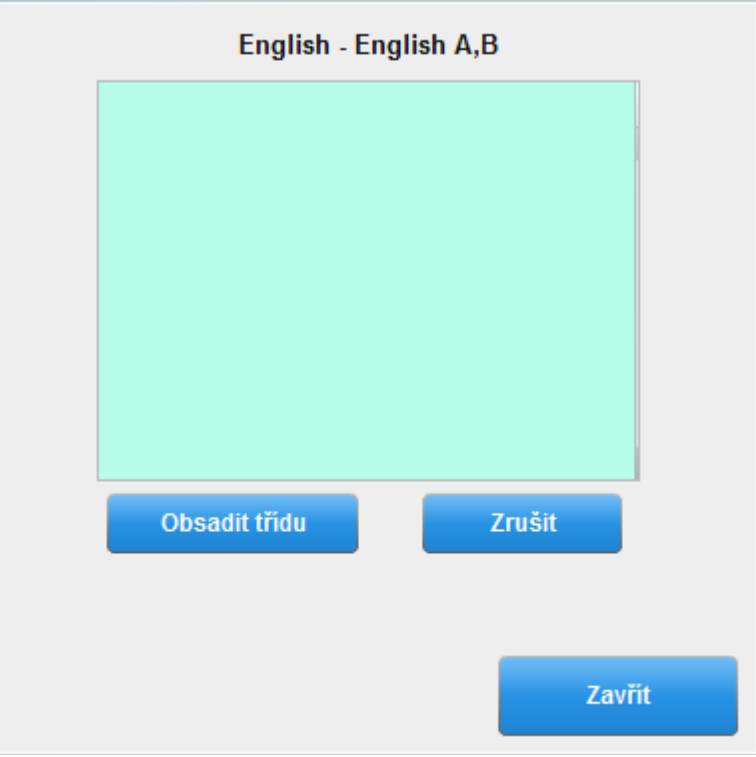

Ve vyskakovacím okně potvrďte volbu tlačítkem "Obsadit" (na obrázku).

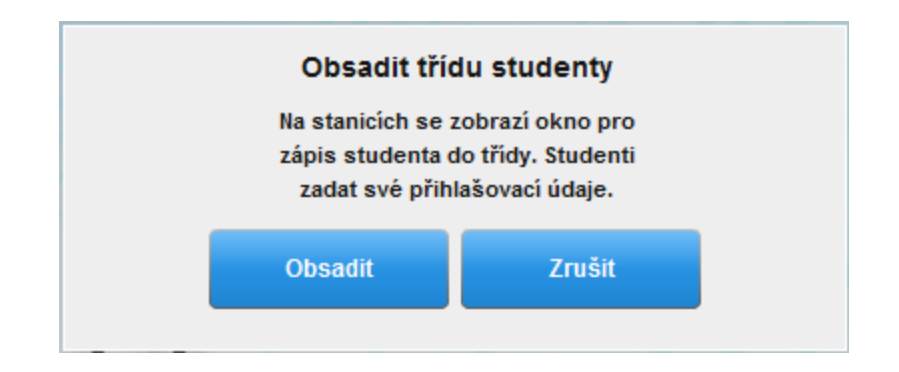

Další kroky pro registraci studentů se liší v závislosti na konfiguraci vašeho systému.

# 7. Připojení studentů

V této kapitole naleznete čtyři možné scénáře připojování studentských stanic do třídy. Využijte ten, který odpovídá nastavení vašeho systému:

- Připojení studentských přístrojů **BYOD** (laptopy, tablety, chytré telefony studentů)
- Připojení přístrojů určených pouze pro danou učebnu **Non-BYOD** (například PC)
- Spuštění třídy s již **existujícím seznamem studentů**
- Spuštění třídy **s prázdným seznamem studentů**

# 7.1 BYOD + existující seznam studentů

Spustíte-li třídu, jejíž seznam už je naplněn žáky v prostředí BYOD, studenti se sami pomocí svých přístrojů připojí do třídy. Student přihlášený do třídy je signalizován dvěma způsoby:

- Zeleným zvýrazněním studentova jména následovaným slovem "PRESENT" na seznamu studentů panelu spuštěné třídy (na obrázku).
- Jménem a příjmením zobrazeným pod ikonou studentské stanice v oblasti ovládacího panelu zobrazující ikony studentských stanic (na obrázku).

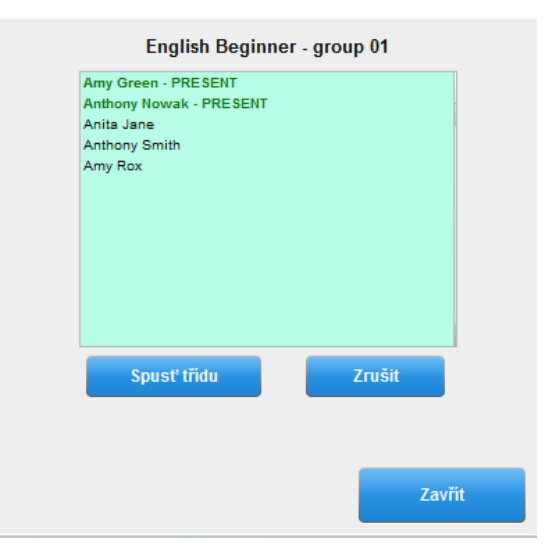

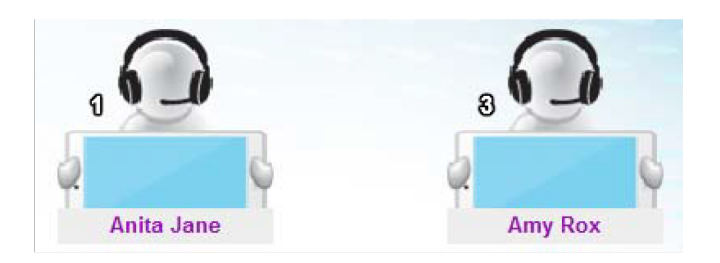

Zobrazený seznam studentů signalizující zelená jména přihlášených studentů následovaná slovem "PRESENT" zavřete tlačítkem "Zavřít".

# 7.2 BYOD + prázdný seznam studentů

Spustíte-li třídu s prázdným seznamem studentů (tlačítko "Obsadit třídu") v prostředí BYOD, studenti zadají do svých přístrojů kód, pro připojení se do vaší třídy. Poté, co třídu spustíte (tlačítko "Obsadit třídu"), zobrazí se kód pro připojení na vaší obrazovce (na obrázku).

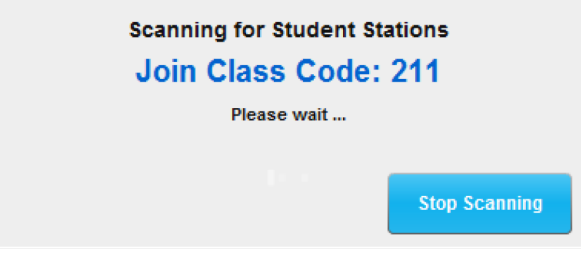

Sdělte tento kód svým studentům. Použijí ho k připojení se do třídy.

Student přihlášený do třídy je signalizován dvěma způsoby:

- Studentovo jméno zvýrazněné zeleně následované slovem "PRESENT" se objeví na seznamu studentů panelu spuštěné třídy (na obrázku).
- Jménem a příjmením zobrazeným pod ikonou studentské stanice v oblasti ovládacího panelu zobrazující ikony studentských stanic (na obrázku).

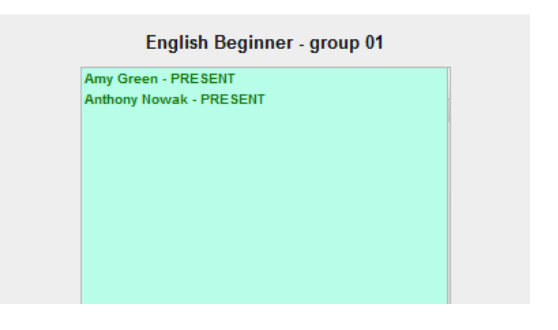

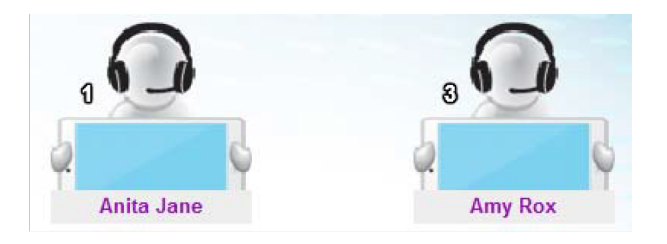

Po zapsání všech studentů do třídy klikněte na tlačítko "Zastavit skenování". Tímto ukončíte registraci studentů do třídy.

### 7.3 Non-BYOD + existující seznam studentů

Spustíte-li třídu s existujícím seznamem studentů v prostředí, které nevyužívá systém BYOD, studentské stanice jsou připojeny automaticky. Pod ikonou stanice je zobrazen status "Připojeno" (na obrázku).

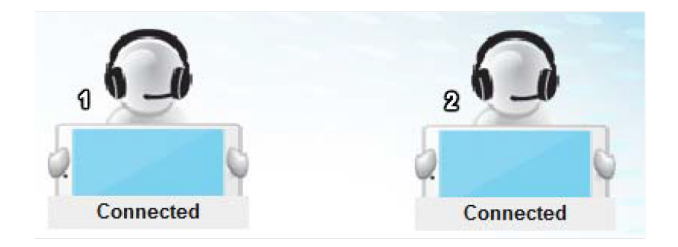

Ihned po spuštění ovládacího panelu je učiteli zobrazen informační panel "Připojování studentských stanic". Na nic nečekejte a tento panel zavřete tlačítkem "Zavřít zprávu". Jak už bylo zmíněno, studentské stanice se připojí automaticky a učitel nemusí čekat až panel "Připojování studentských stanic" sám zmizí.

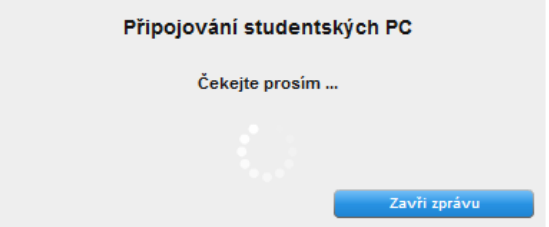

Systém učiteli nabízí několik způsobů přihlášení studentů do třídy. Nejběžnější je volba "Přihlášení studenta", která spouští přihlašovací okno na všech připojených stanicích. Studenti se tak snadno přihlásí vlastním uživatelským jménem a heslem.

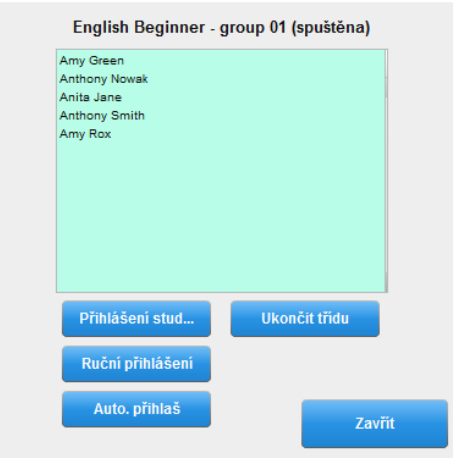

Student přihlášený do třídy je signalizován dvěma způsoby:

● Zeleným zvýrazněním studentova jména následovaným slovem "PRESENT" na seznamu studentů panelu spuštěné třídy (na obrázku).

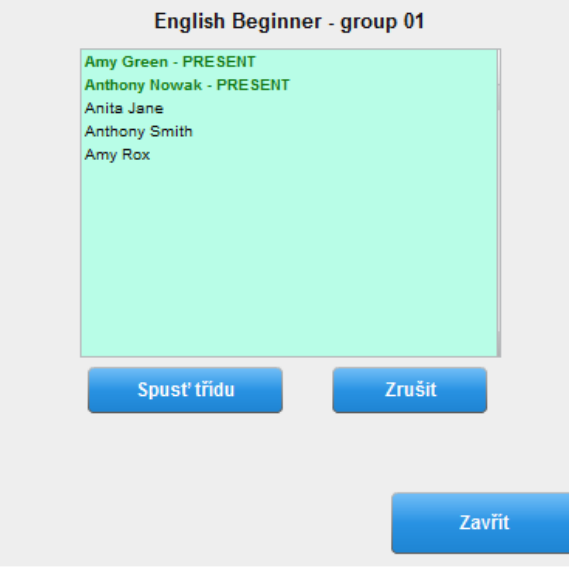

● Jménem a příjmením zobrazeným pod ikonou studentské stanice v oblasti zobrazující ikony studentských stanic ovládacího panelu (na obrázku).

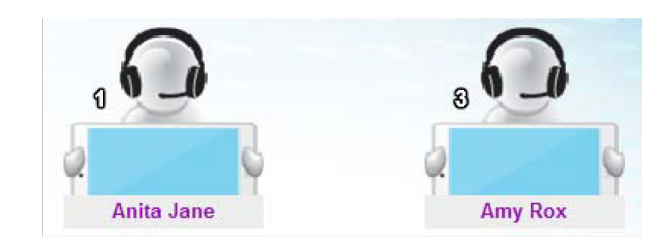

Zobrazený seznam studentů signalizující zelená jména přihlášených studentů následovaná slovem "PRESENT" zavřete tlačítkem "Zavřít".

#### Alternativní způsoby přihlašování studentů

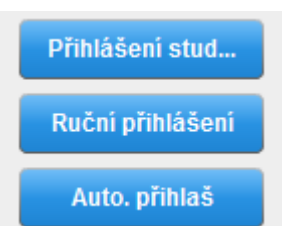

Prostředí třídy, které není nastaveno pro BYOD, kdy pracujeme s existujícím seznamem studentů, nabízí 3 různé způsoby, jak přihlásit studenty do třídy.

Výše jsme již popsali nejběžnější metodu "Přihlášení studenta". Podíváme se tedy blíže na zbylé dva způsoby.

#### Ruční přihlášení

Používáte-li ve třídě pevný zasedací pořádek, pak manuální přihlášení, kdy učitel ručně přiřadí studenty k přiděleným stanicím, je pro vás užitečným nástrojem. Kliknutím na tlačítko "Manuální přihlášení" otevřete okno zobrazené na obrázku.

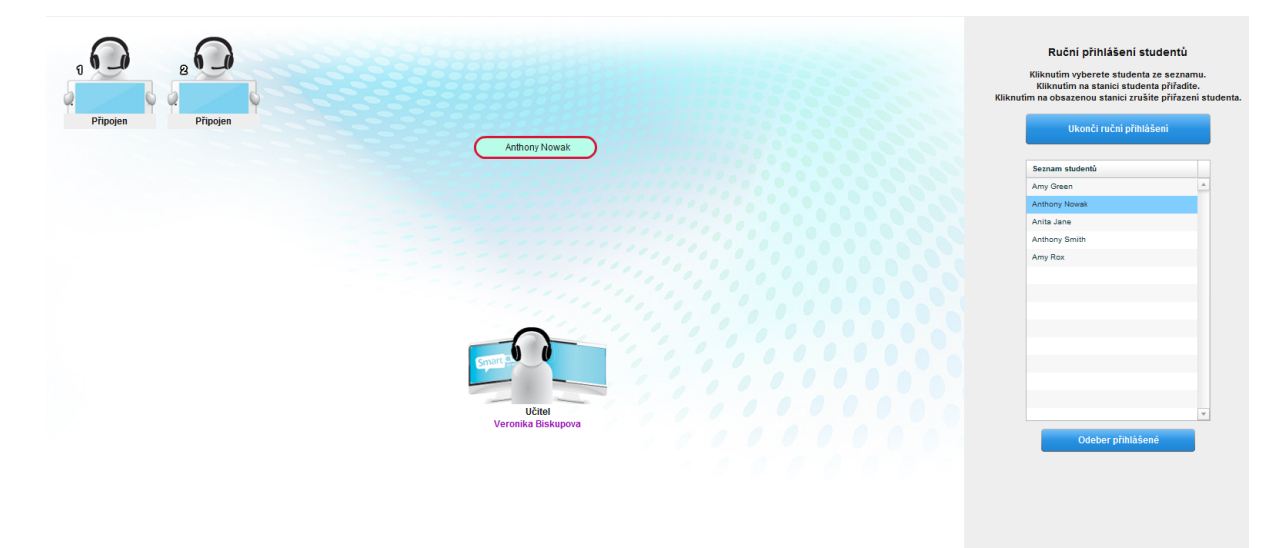

Panel v pravé části okna nabízí seznam studentů, zapsaných do třídy. Klikněte na jméno studenta (jméno se ohraničí červeným oválem a přilepí se ke kurzoru myši) a přesuňte kurzor myši nad ikonu vybrané studentské stanice. Kliknutím na vybranou ikonu je studentovo jméno stanici přiřazeno. Student je tak do třídy manuálně přihlášen učitelem.

Dokončete tímto způsobem přihlášení všech stanic. Proces manuálního přihlašování ukončíte tlačítkem "Ukončit ruční přihlášení".Spustíte-li třídu příště a opětovně vyberete "Ruční přihlášení", všichni studenti budou automaticky přihlášeni ke stanicím, které jste jim v první výukové hodině přiřadili.

#### Auto-login

Tento způsob je nejčastěji využívám pro rychlé diagnostické testy a nastavování systému administrátory. Volba Auto-login přihlásí studenty ke stanicím automaticky tak, že vybere prvního studenta na seznamu a přiřadí mu stanici s nejnižším číslem. Tímto principem jsou přihlášení i všichni ostatní studenti.

### 7.4 Non-BYOD + prázdný seznam studentů

Spustíte-li třídu bez seznamu studentů v prostředí, které nevyužívá systém BYOD, studentské stanice jsou a připojeny automaticky. Pod ikonou stanice je zobrazen status "Připojeno" (na obrázku).

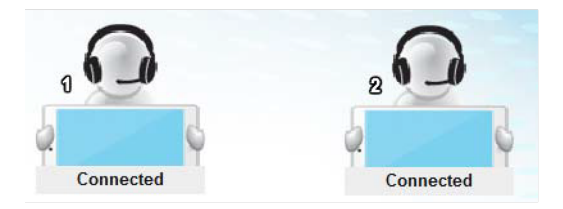

Ihned po spuštění ovládacího panelu je učiteli zobrazen informační panel "Připojování studentských stanic". Na nic nečekejte a tento panel zavřete tlačítkem "Zavřít zprávu". Jak už bylo zmíněno, studentské stanice se připojí automaticky a učitel nemusí čekat až panel "Připojování studentských stanic" sám zmizí.

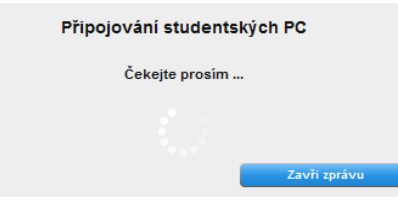

Vyberte třídu ze seznamu (popř. založte novou) a spusťte ji tlačítkem "Obsadit třídu", které studentům zobrazí přihlašovací okno na všech připojených stanicích. Studenti vyplní požadovaná pole a registrují se do třídy. Jejich jména jsou automaticky zapsána na třídní seznam.

Student přihlášený do třídy je signalizován dvěma způsoby:

- Studentovo jméno zvýrazněné zeleně následované slovem "PRESENT" se objeví na seznamu studentů panelu spuštěné třídy (na obrázku).
- Jménem a příjmením zobrazeným pod ikonou studentské stanice v oblasti zobrazující ikony studentských stanic ovládacího panelu (na obrázku).

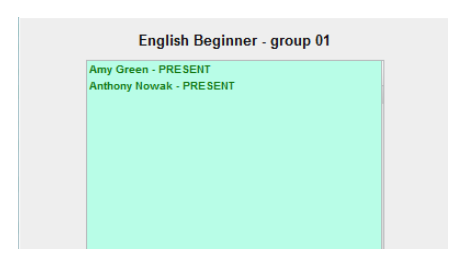

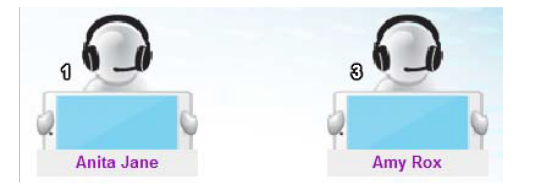

Zobrazený seznam studentů signalizující zelená jména přihlášených studentů následovaná slovem "PRESENT" zavřete tlačítkem "Zavřít".

## 7.6 Změna třídy

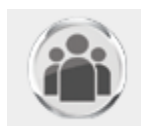

Změňte třídu kliknutím na tlačítko umístěné v levém horním rohu ovládacího panelu LAD (na obrázku).

Předtím, než se před vámi otevře přístup k ukončení stávající třídy a spuštění

jiné třídy ze seznamu je nutné potvrdit svoje rozhodnutí na vyskakovacím okně, které nás upozorňuje, že následující kroky přeruší všechny stávající aktivity ve spuštěné třídě. Klikněte na tlačítko "Pokračuj".

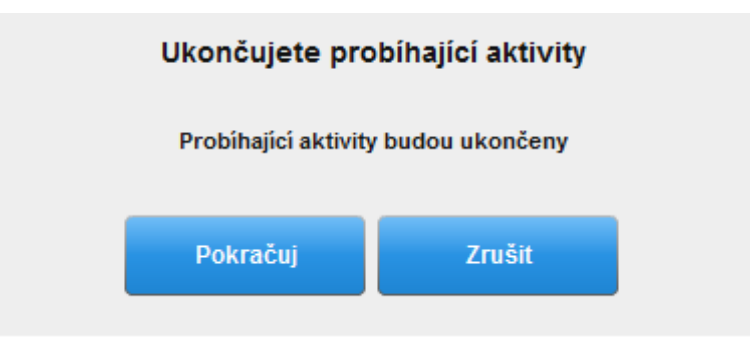

Je zobrazen panel výběru třídy s otevřeným seznamem studentů. Ukončete třídu tlačítkem "Ukončit třídu"

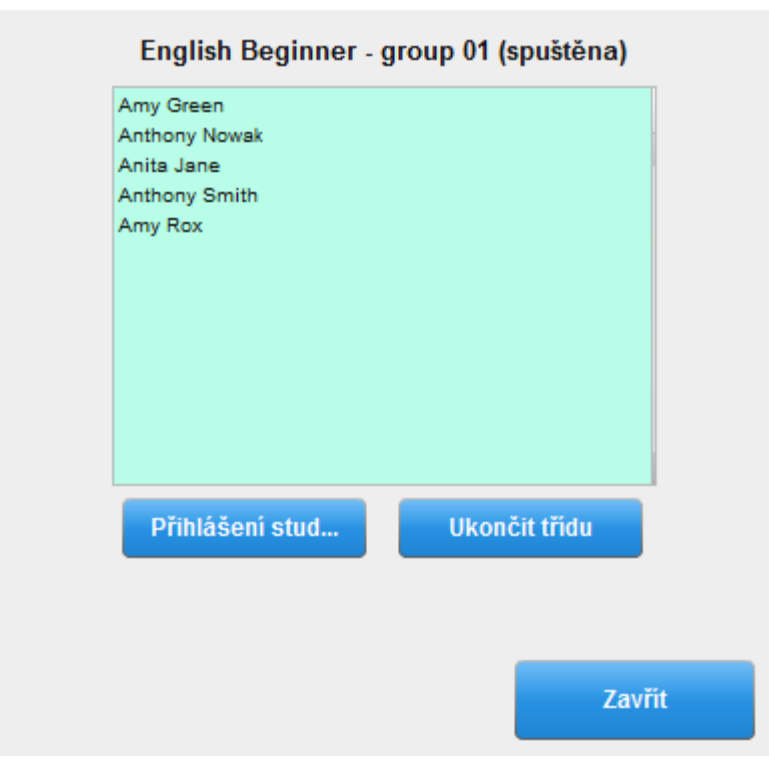

# 8. Co si přejete dělat?

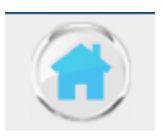

V okamžiku, kdy jste spustili vybranou třídu a přihlásili studenty do třídy, zobrazí se před vámi panel "Domů", který nabízí seznam všech dostupných výukových aktivit. K panelu se kdykoli vrátíte kliknutím na tlačítko "Domů" v horní liště ovládacího panelu LAD.

Panel "Domů" nabízí 5 základních výukových aktivit:

- Prezentace učitele, studenta
- Sledovat práci studenta
- Párování/skupiny
- Spustit úlohu
- Živé nahrávání

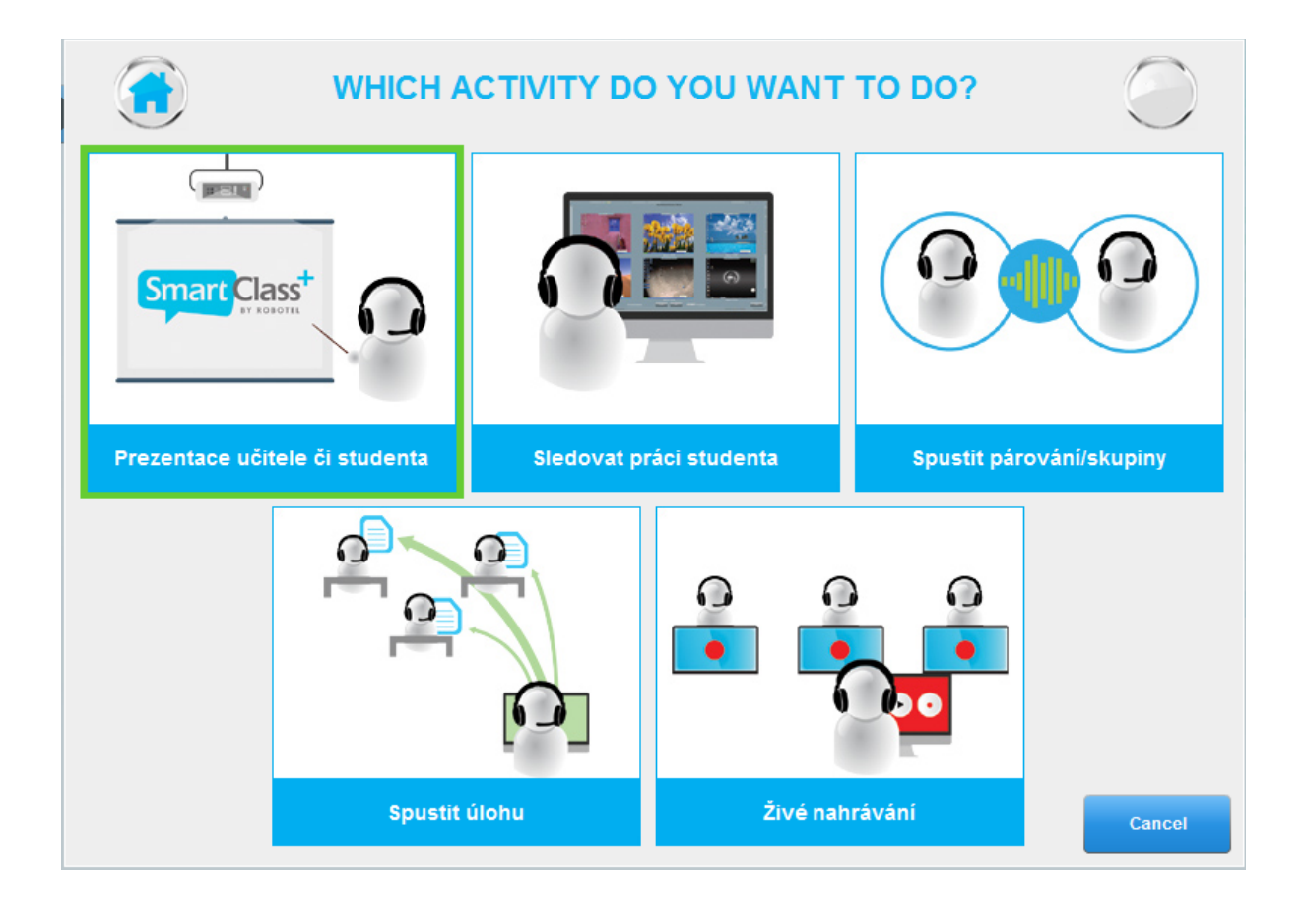

### 8.1 Prezentace učitele, studenta

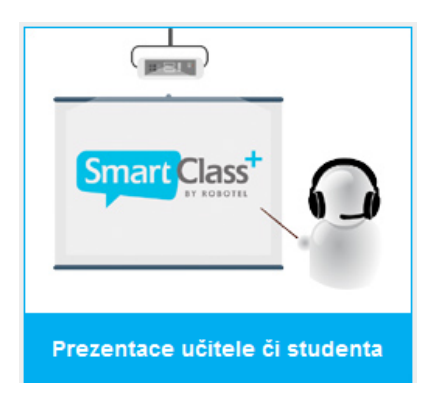

*Nástroj pro prezentaci třídě. Máte-li cokoli ke sdílení s vaší třídou a chcete-li zajistit plnou pozornost vašich studentů k vašemu výkladu, použijte tento nástroj. Prezentovat třídě může nejen učitel z učitelské stanice, ale i student ze své studentské stanice.* 

Vybráním této aktivity jsou vám v pravé části ovládacího panelu k dispozici následující volby:

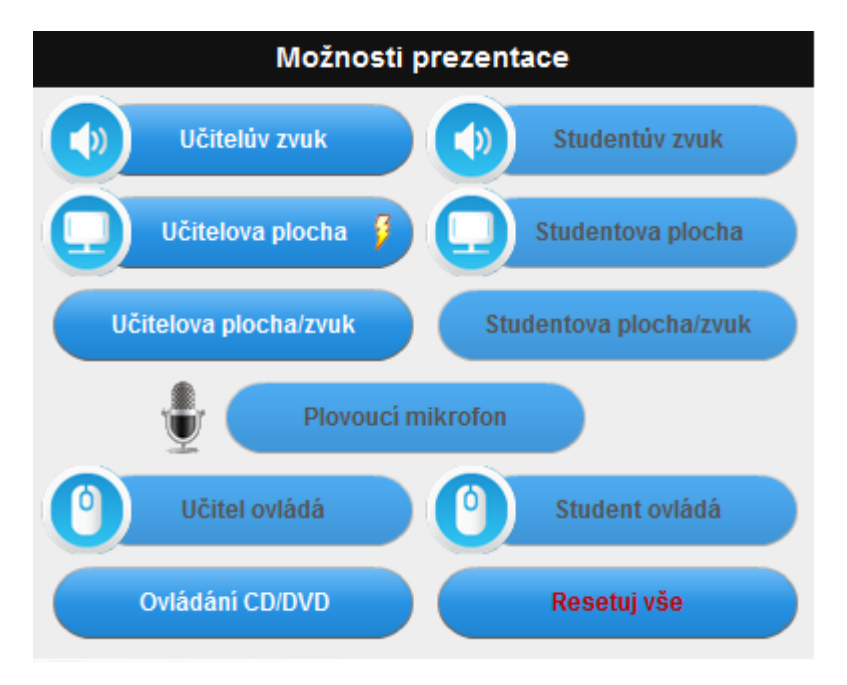

#### Prezentuje učitel

Vaše prezentace může být pouze mluvená, pouze vizuální nebo spojovat jak obraz tak zvuk. Zvuk, znamená sdílení jak audia, které přehrává počítač učitele, tak audia mikrofonu učitele. Mikrofon učitele je možné ztlumit na panelu správy třídy.

#### Prezentuje student

Tyto volby jsou vám dostupné v okamžiku, kdy vyberete kliknutím ikonu studentské stanice. Prezentace, stejně jako v případě učitele, může být pouze vizuální, pouze audio nebo jejich kombinace. Učitelův mikrofon je v okamžiku, kdy prezentuje student třídě zapnutý a učitel tak může kdykoli do prezentace studenta vstupovat.

#### Ovládání CD

V případě, že přehráváte třídě CD jako součást vaší prezentace, je vám k dispozici přehrávač kliknutím na tlačítko "Otevřít CD přehrávač".

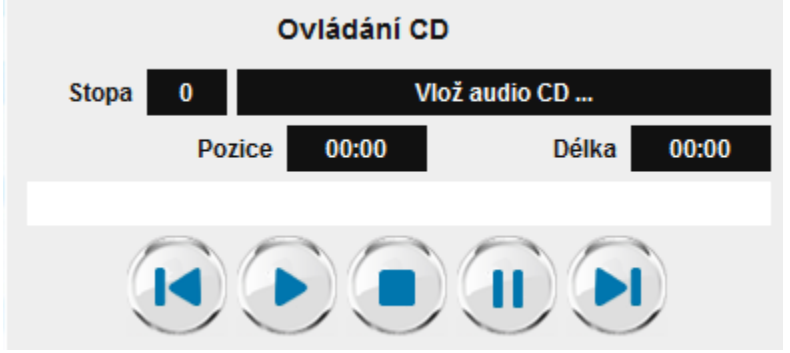

- ▶ Přehrávání Přehraje vybranou stopu.
- **!** Pauza Zastaví vybranou stopu ve vybraném místě.
- ▶| Další stopa Posune přehrávání k další stopě.
- |◀ Předchozí stopa Vrátí přehrávání k předchozí stopě.
- Stop Zastaví přehrávání a vrátí ho na začátek vybrané stopy.

#### Zapojení studentů během prezentace

Během mluvené prezentace učitele je možné vyzvat vybraného studenta ke komentování a pokládání otázek týkající se probíraného tématu tak, aby takový vstup mohla sledovat celá třída. Vybranému studentovi přiřaďte nástroj **"Plovoucí mikrofon"**.

Kliknutím na tlačítko "Plovoucí mikrofon" je ke kurzoru myši připojena červená čára s výzvou, abyste kliknutím vybrali ikonu studenta, který může mluvit k celé třídě spolu s vámi. Slovo studentovi odeberete opětovným kliknutím na aktivní tlačítko "Plovoucí mikrofon".

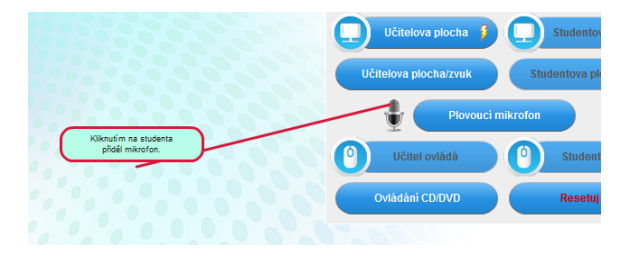

#### Vzdálené ovládání plochy

Prezentujete-li třídě plochu svého počítače a sdílíte tak svoji obrazovku na všechny připojené studentské stanice, máte možnost svěřit jednomu ze studentů kontrolu myši a klávesnice nad vaší stanicí. Student doplňuje a ovládá např. textový soubor na ploše vašeho počítače a celá třída jeho počínání pozoruje.

Prezentuje-li student celé třídě, tj. sdílí plochu své stanice se všemi ostatními připojenými stanicemi, může učitel převzít kontrolu nad jeho myší a klávesnicí a před zraky celé třídy převzít kontrolu nad jeho prezentací.

Upozorňujeme, že tato funkce je v současnosti dostupná pouze zařízením založených na operačním systému Windows.

Ovládáte-li studentovo PC, zobrazí se na ovládacím panelu zpráva, která signalizuje spuštění této funkce. Kliknutím na tlačítko **"Zastavit ovládání učitelem"** vrátíte kontrolu studentovi.

Reset

Toto tlačítko vypne všechny aktivní funkce/volby. Aktivní funkce/volby mohou být vypnuty také opětovným kliknutím na aktivní tlačítka.

# 8.2 Sledovat práci studenta

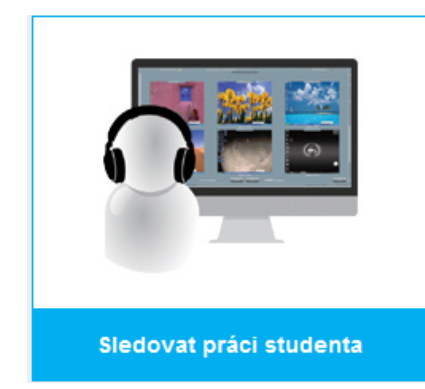

*Nástroj pro monitorování samostatné práce studenta se stanicí.* 

*V detailu monitorujete a komunikujete vždy s jedním studentem v daný okamžik. Dostupné jsou ale i nástroje pro monitorování a oslovení celé třídy.* 

Vybráním této aktivity jsou vám v pravé části ovládacího panelu k dispozici následující volby (všimněte si, že tyto volby jsou součástí i jiných aktivit, např. párování/skupiny, kde je můžete funkčně využívat):

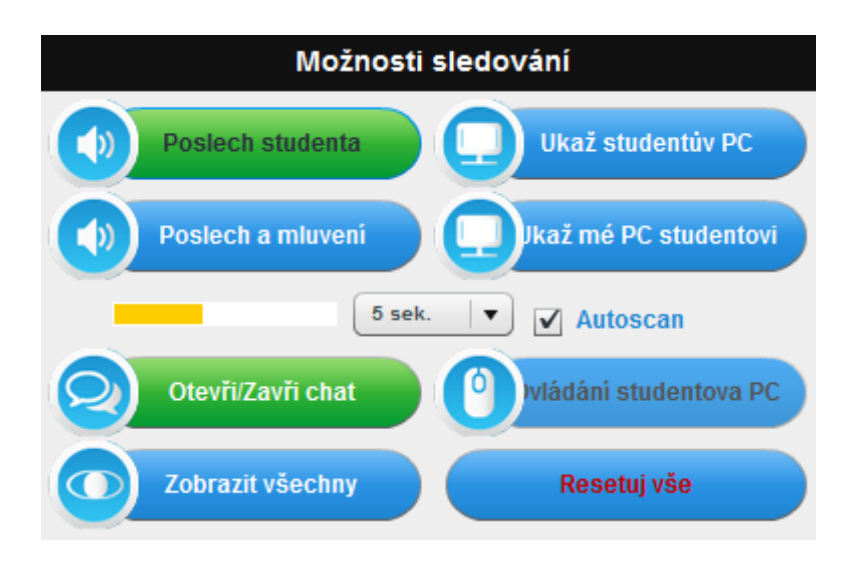

#### Sledování obrazovky a audia

Kliknutím na ikonu vybraného studenta a poté kliknutím na volbu "Poslech studenta" a "Studentova obrazovka" zahájíte monitorování jeho činnosti. Student si není vědom toho, že ho sledujete.

Nechte volbu sledování (poslech, náhled obrazovky, poslech a mluvení) aktivovanou a přepněte na ikonu kteréhokoli dalšího studenta ve třídě. Pohodlně tak sledujete dění v celé třídě.

#### Dialog se studentem

V případě, že je třeba zásahu učitele do samostatné práce sledovaného studenta, vyberte tlačítko "Poslech a mluvení". Tento krok aktivuje oba mikrofony (učitelův a studentův) a otevře prostor k dialogu.

#### Chat / textová komunikace

Dalším způsobem, jak komunikovat s monitorovaným studentem je otevřít textové okno pro psanou komunikaci. Klikněte na tlačítko "Otevřít chat".

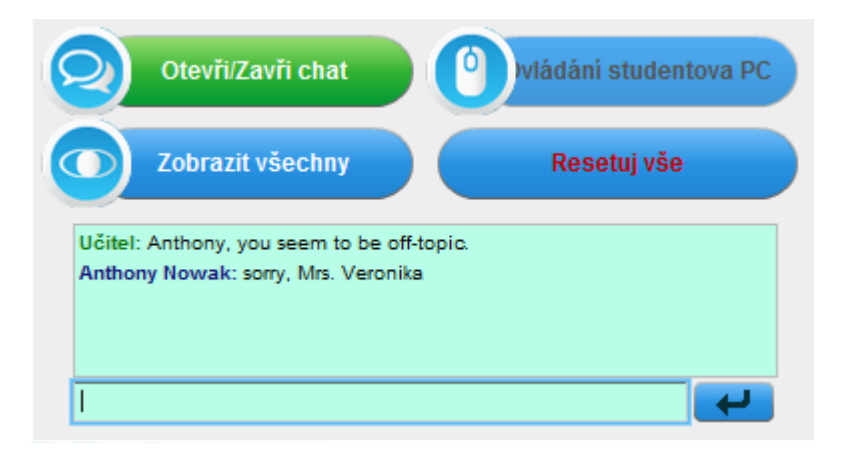

#### Ovládání studentova PC

Monitorujete-li studentovu obrazovku, je jeho plocha zobrazena na vašem primárním monitoru. Chcete-li přebrat nad jeho myší a klávesnicí kontrolu klikněte na tlačítko "Ovládání stanice".

Ovládáte-li studentovo PC, zobrazí se na ovládacím panelu zpráva, která signalizuje spuštění této funkce. Kliknutím na tlačítko "Zastavit ovládání učitelem" vrátíte kontrolu studentovi.

#### Sdílejte vlastní obrazovku

Je-li monitorovaný student ztracen ve svém zadání, sdílejte s ním vlastní obrazovku a demonstrujte na ní řešení, které podpoří studenta v jeho dalších krocíh.

#### Autosken

Jedná se o metodu automatického nastavení monitorování všech studentů. Klikněte na studenta, kterým chcete začít, zvolte formu monitorování (poslech, náhled obrazovky), vyberte časovou hodnotu, která značí na jak dlouho se u jednoho studenta zastavíte, a zatrhněte políčko Autosken.

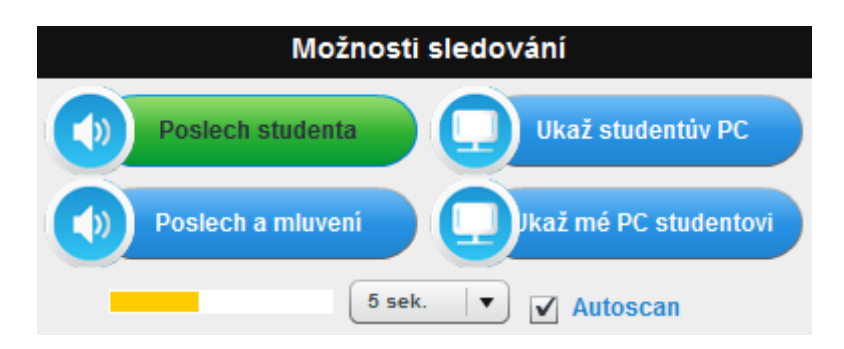

Po vypršení nastaveného časového limitu se systém automaticky přepne k dalšímu studentovi. Zrušením zaškrtnutí políčka autoskenu tuto funkci vypnete.

#### Zobrazit všechny

Další ze způsobů, jak automaticky sledovat dění ve třídě je tlačítko "Zobrazit všechny". Výchozí nastavení zobrazí 6 studentských stanic. Tlačítky "Další" a "Předchozí" procházíte náhledy obrazovek vždy jiné šestice studentů. Zaškrtnutím políčka "Zobraz všechny stanice" zobrazíte náhledy všech obrazovek připojených stanic najednou.

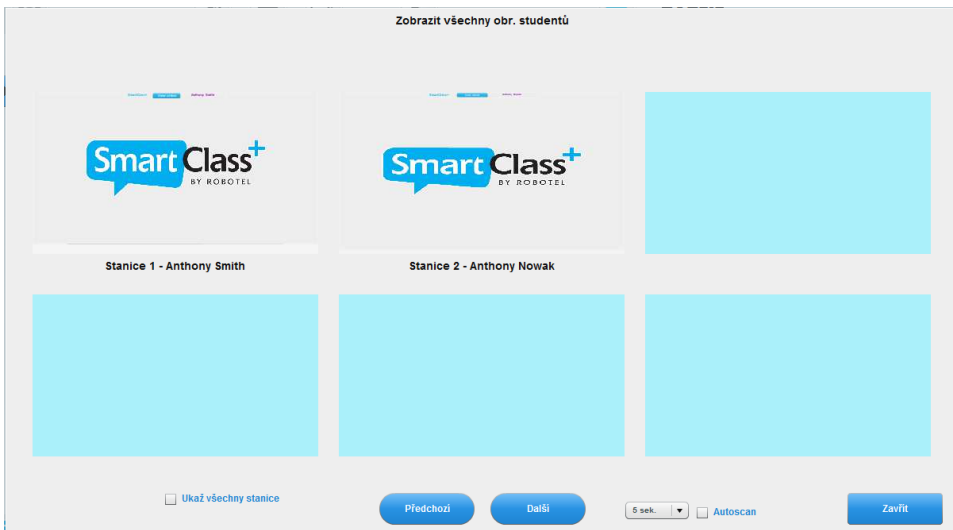

Jedním kliknutím na náhled studentovi obrazovky v mozaikovém přehledu přepnete do náhledu celé obrazovky, tj. studentova plocha je zobrazena na vašem primárním monitoru. Mozaikový přehled ukončíte tlačítkem "Zavřít" umístěným v pravém dolním rohu okna.

#### Reset

Toto tlačítko vypne všechny aktivní funkce/volby. Aktivní funkce/volby mohou být vypnuty také opětovným kliknutím na aktivní tlačítka.

## 8.3 Párování/skupiny

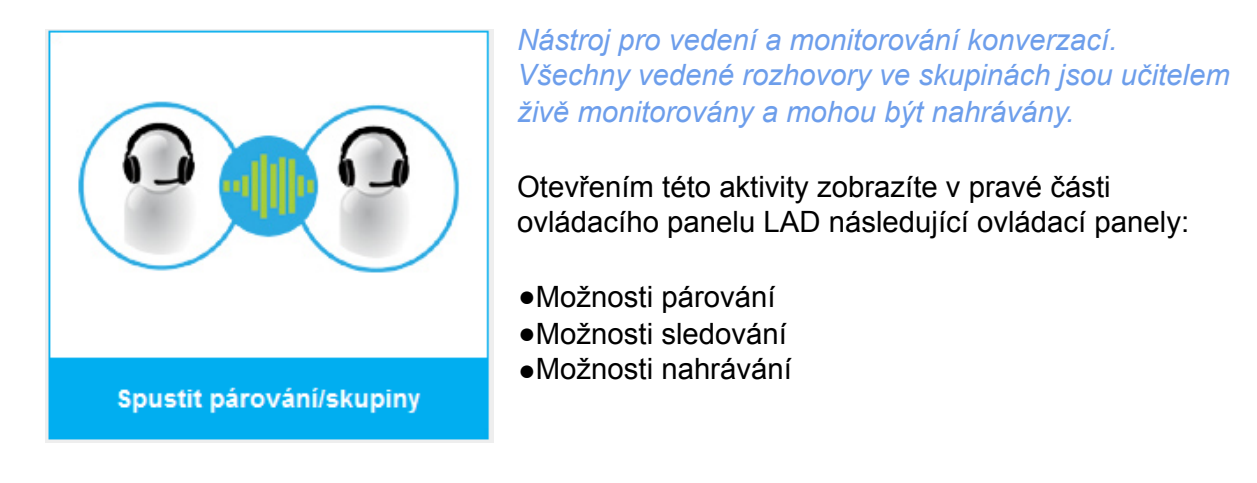

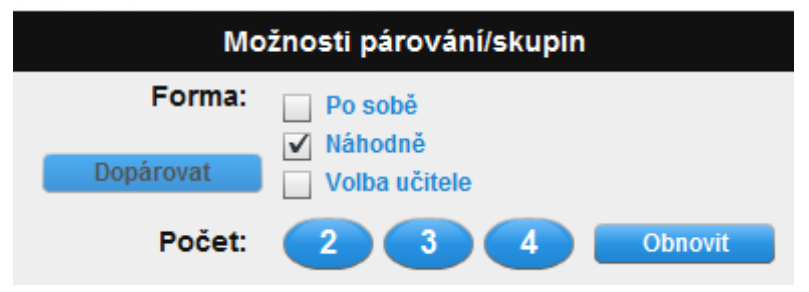

#### Možnosti párování

#### Výběr skupiny

Vybírejte ze tří dostupných způsobů párování:

- Sekvenční například skupiny stanic 1-2-3 a 4-5-6 atp.
- Náhodné systém náhodně určí rozdělení stanic do skupin
- Výběr učitele kliknutím na stanice učitel vyberete manuálně partnery do skupin

Volba "Výběr učitele" je často využívána k výběru prvních několika stanic a poté doplněna kliknutím na tlačítko "Dopárovat", které spojí zbytek přihlášených stanic ve třídě náhodně.

#### Velikost skupiny

Vybírejte z velikostí 2 studenti/skupina, 3 studenti/skupiny, 4 studenti/skupina. V případě, že počet studentů přihlášených do třídy není dělitelný zvolenou velikostí skupiny, systém nevynechá nadbytečného studenta, ale propojí ho s jednou ze skupin. Tato skupina má tedy o jednoho člena více.

#### **Obnovit**

Přerušíme-li konverzace ve skupinách, například oznámením nových instrukcí celé třídě pomocí tlačítka "Vysílání", lze původní skupiny opětovně spustit bez toho, aniž bychom vše museli znovu nastavovat. Toho dosáhneme tlačítkem "Obnovit".

Možnosti sledování

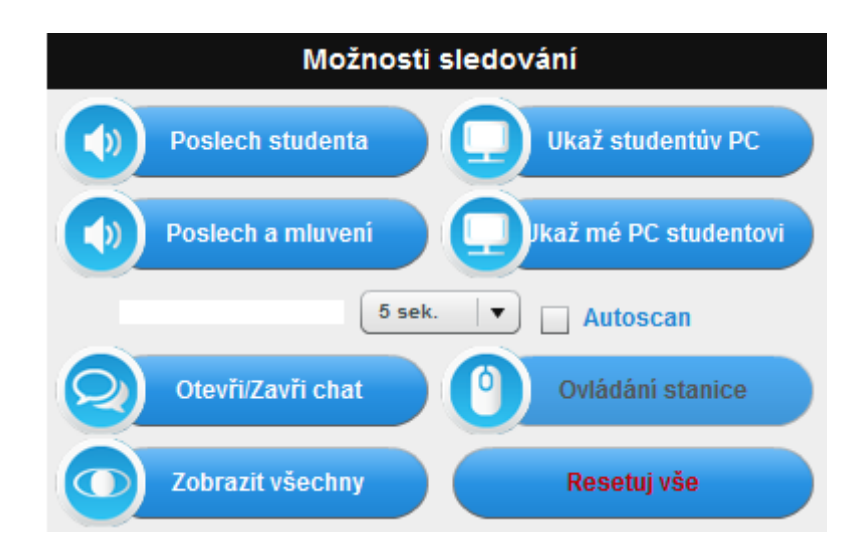

Funkce tohoto panelu jsou totožné s těmi, které jsme si představovali v aktivitě "Sledovat studenta".

Jediný rozdíl je mezi počtem sledovaných studentů v jeden okamžik. Kliknutím na tlačítko "Poslech studenta" nebo tlačítko "Poslech a mluvení" nás nepropojí pouze s jedním označeným studentem, na jehož ikonu jsme klikli, ale s celou skupinou (vyznačenou červenou čárou propojující všechny členy skupiny), jíž je daný student součástí. Učitel tak tlačítkem "Poslech studenta" nebo tlačítkem "Poslech a mluvení" monitoruje a řídí konverzaci celé označené skupiny. Pokud skupinu pouze posloucháme, studenti nejsou upozorněni na fakt, že jsou monitorováni.

#### Možnosti nahrávání

Pojmenujte nahrávku

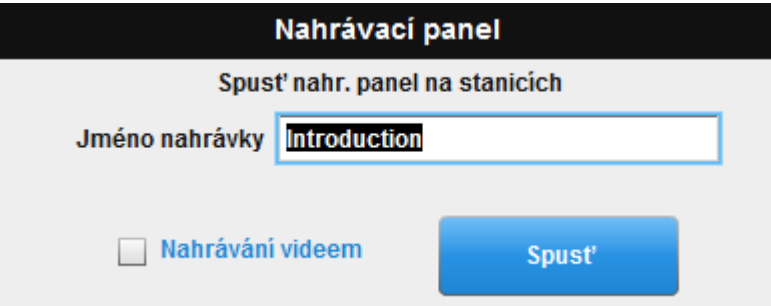

Všechny rozhovory uskutečněné ve skupinách je možné zaznamenat. Nejdříve zapište do bílého pole panelu nahrávání jméno nahrávky a klikněte na tlačítko "Spustit".

V případě, že si přejete s audiem nahrávat i obraz video web kamery studentova přístroje, zaškrtněte políčko "Nahrávat video".

Spouštění nahrávacích aplikací

Zpráva, kterou vidíte na obrázku, je zobrazena na učitelském počítači během spouštění nahrávacích aplikací na stanicích studentů. Zpráva sama automaticky zmizí, jakmile jsou všechny připojené stanice připraveny.

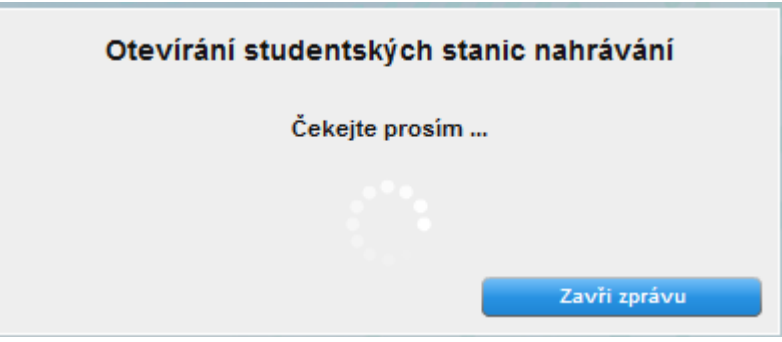

#### Panel kontroly nahrávání

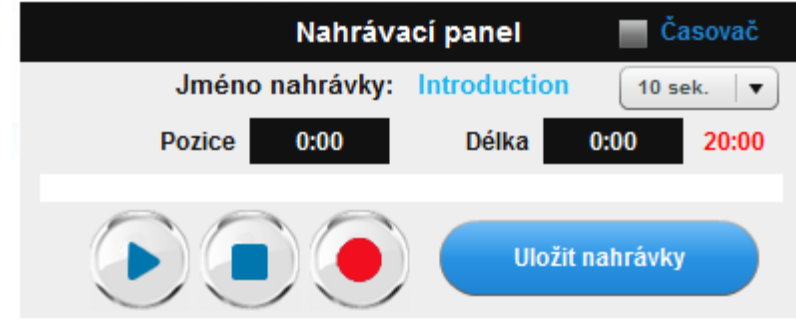

- $\bigcirc$  Nahrávání spustí nahrávání na studentských stanicích
- Pauza/Stop stopne nahrávání nebo přehrávání
- ▶ Přehrávání přehraje nahranou stopu každému studentovi zvlášť

#### "Časový limit"

Automatické limitování času nahrávky není dostupné při nahrávání rozhovorů.

#### Uložit nahrávky

Nahrávání ukončíte kliknutím na tlačítko "Uložit nahrávky". Všechny nahrané stopy jsou uloženy do aplikace MAD v sekci kontroly studentských prací pod žetonem označený "Živě".

Upozorňujeme, že maximální délka nahrávky je 20 minut.

# 8.4 Spustit úlohu

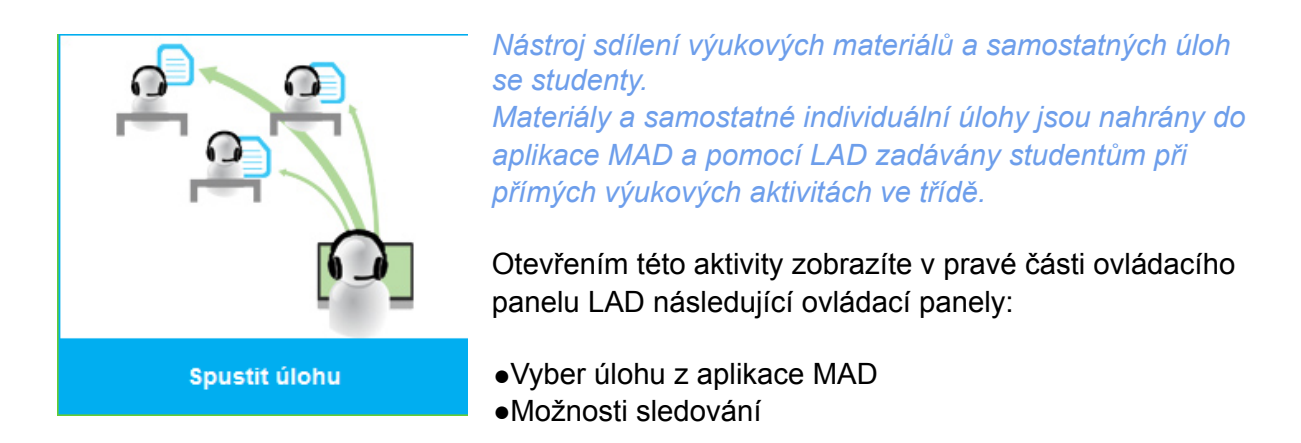

#### Vyber úlohu z aplikace MAD

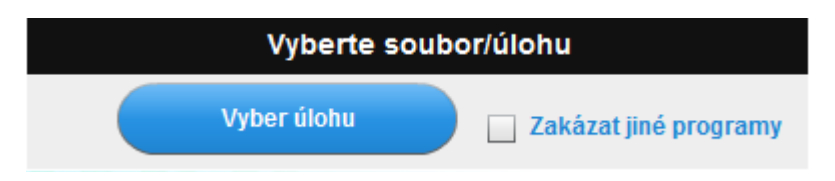

#### Zakázat jiné programy

Je-li toto políčko zaškrtnuto před výběrem úlohy, kterou chceme spustit na připojených studentských stanicích, zabrání studentům spuštění jiných aplikací během práce na spuštěné úloze.

Upozorňujeme, že tato funkce je v současnosti dostupná pouze zařízením založených na operačním systému Windows.

#### "Vyber úlohu"

Kliknutím na toto tlačítko otevřete na vaše primárním monitoru zjednodušenou verzi aplikace MAD. V této aplikaci vyberete soubor nebo úlohu (soubor se zadáním), kterou chcete se studenty sdílet. Ovládací panel LAD signalizuje otevírání aplikace MAD zprávou zobrazenou obrázkem.

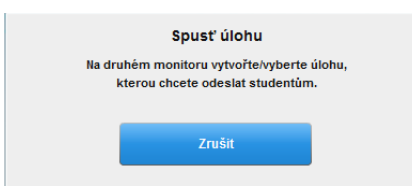

Z otevřené aplikace MAD na vašem primárním monitoru vybírejte z připravených úloh. Nebo vyberte konkrétní výukový materiál (Soubory) přetáhněte jej do úloh (Úlohy) a zvolte vhodný způsob práce s materiálem z nabízených šablon.

Detaily práce s výukovými materiály jsou popsány v uživatelském návodu aplikace MAD.

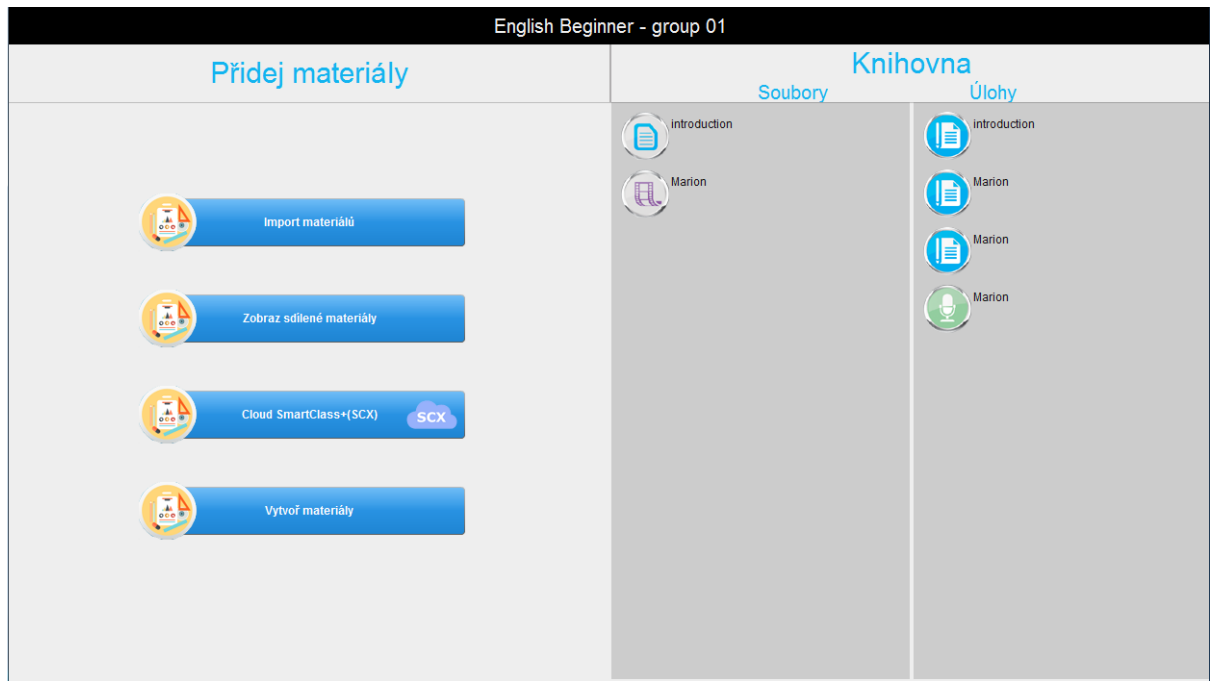

Dvojitě poklikejte na úlohu, kterou jste v aplikaci MAD vybrali ke spuštění. Úloha se otevře (na obrázku).

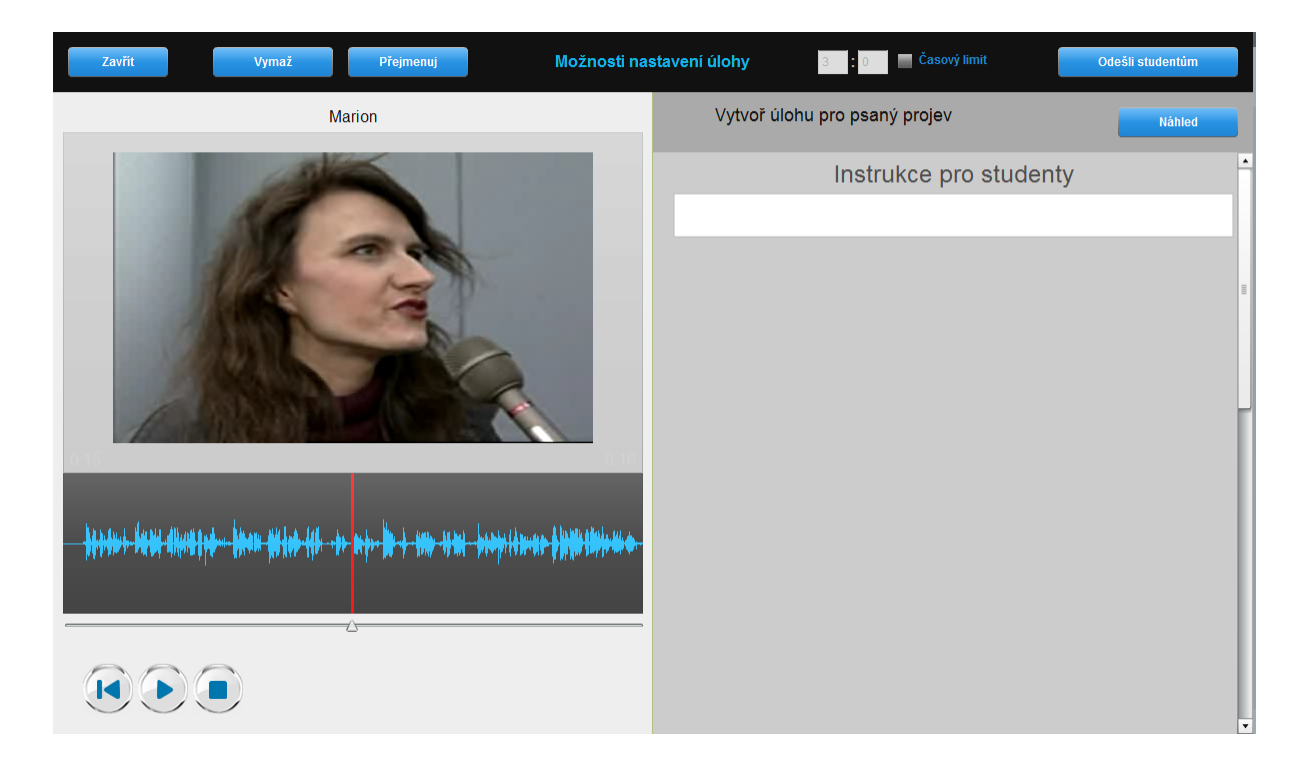

Ověřte si, zda se skutečně jedná o vámi zamýšlenou aktivitu a klikněte na tlačítko "Odeslat studentům" umístěném v pravém horním rohu okna.

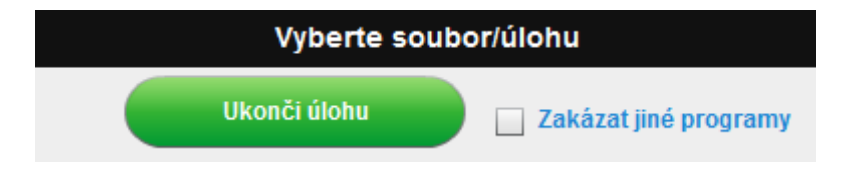

Materiál je odeslán na všechny připojené stanice. Studenti mohou po dokončení sami úlohu uložit a odeslat učiteli. Tento krok však není podmínkou pro uložení všech prací. Učitel vždy jedním krokem, a to kliknutím na tlačítko "Ukončit cvičení", uloží veškerou práci studentů a úlohu na všech stanicích zavře.

# 8.5 Živé nahrávání

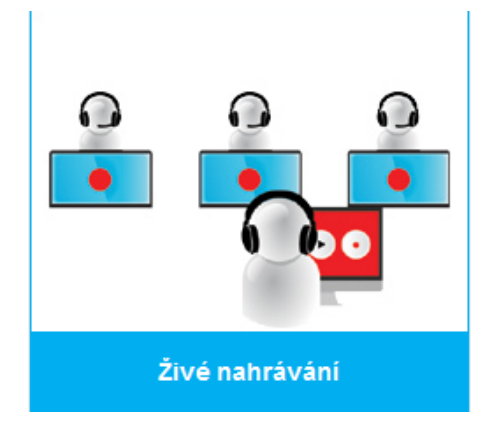

*Nástroj pro živé nahrávání mluveného projevu připojených studentských stanic. Studenti mohou živě reagovat na nahrávku nebo na otázky učitele.*

Otevřením této aktivity zobrazíte v pravé části ovládacího panelu LAD následující ovládací panely:

●Možnosti při nahrávání ●Možnosti sledování

#### Možnosti při nahrávání

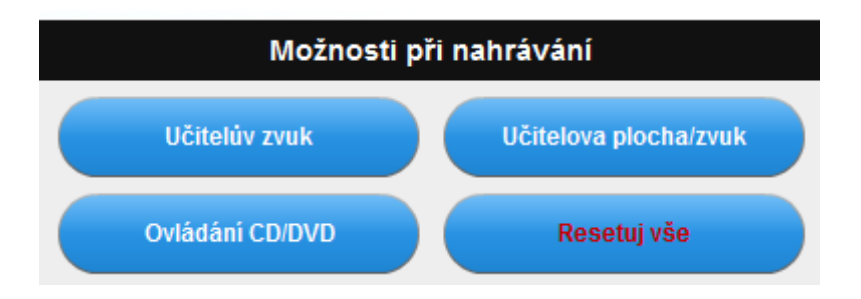

#### Audio učitele

Pedagog mluví k celé třídě pomocí sluchátek s mikrofonem nebo do nich pouští nahrávku ze svého počítače.

#### Audio a obraz učitele

Pedagog sdílí své audio a zároveň i plochu svého počítače na obrazovky připojených studentských stanic. Pozornost celé třídy je zcela zaměřena na prezentované téma.

Upozorňujeme, že je-li v nastavení ovládacího panelu LAD povolen parametr sdílení a monitorování obrazu webových kamer, obraz webové kamery je sdílen se studenty současně s audiem.

#### Ovládání CD

V případě, že přehráváte třídě CD jako součást vaší prezentace, je vám k dispozici přehrávač kliknutím na tlačítko "Otevřít CD přehrávač".

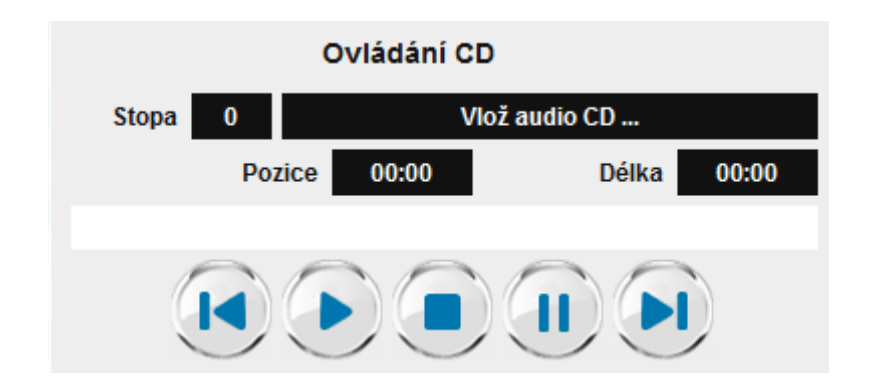

- ▶ Přehrávání Přehraje vybranou stopu.
- ! Pauza Zastaví vybranou stopu ve vybraném místě.
- ▶I Další stopa Posune přehrávání k další stopě.
- l◀ Předchozí stopa Vrátí přehrávání k předchozí stopě.
- Stop Zastaví přehrávání a vrátí ho na začátek vybrané stopy.

#### Reset

Toto tlačítko vypne všechny aktivní funkce/volby. Aktivní funkce/volby mohou být vypnuty také opětovným kliknutím na aktivní tlačítka.

#### Panel kontroly nahrávání

Pojmenujte nahrávku

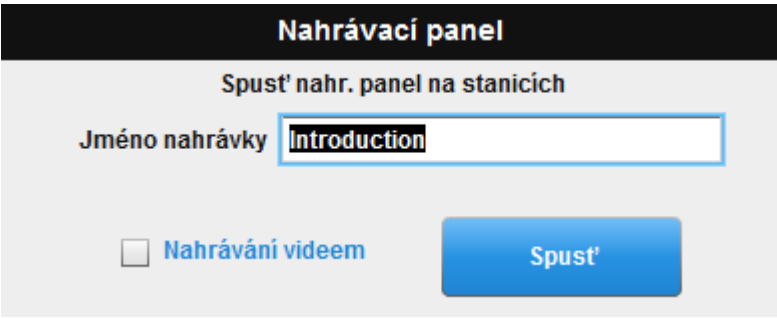

Všechny rozhovory uskutečněné ve skupinách je možné zaznamenat. Nejdříve zapište do bílého pole panelu nahrávání jméno nahrávky a klikněte na tlačítko "Spustit".

V případě, že si přejete s audiem nahrávat i obraz video web kamery studentova přístroje, zaškrtněte políčko "Nahrávat video".

#### Spouštění nahrávacích aplikací

Zpráva, kterou vidíte na obrázku, je zobrazena na učitelském počítači během spouštění nahrávacích aplikací na stanicích studentů. Zpráva sama automaticky zmizí, jakmile jsou všechny připojené stanice připraveny.

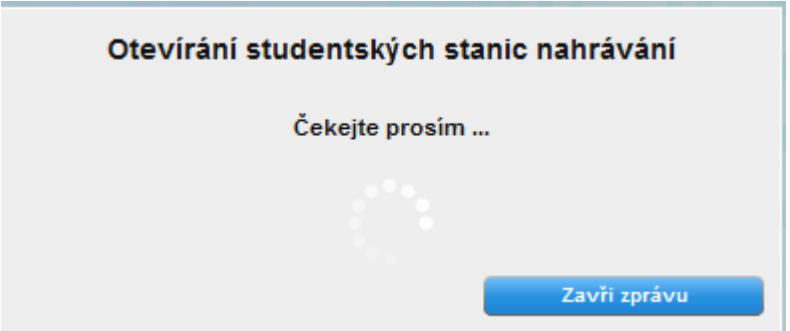

#### Kontrola nahrávání

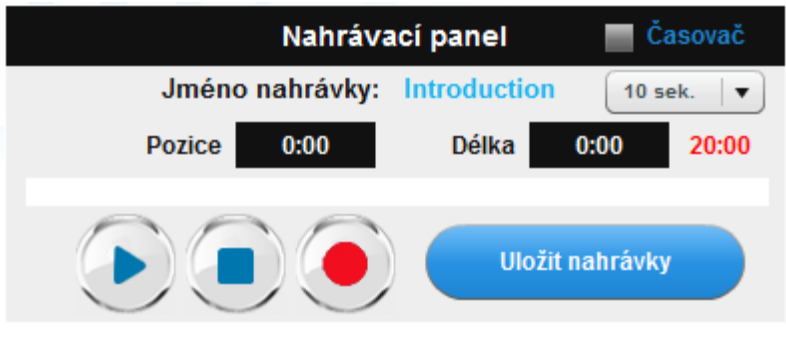

- Nahrávání spustí nahrávání na studentských stanicích
- Pauza/Stop stopne nahrávání nebo přehrávání
- ▶ Přehrávání přehraje nahranou stopu každému studentovi zvlášť

#### "Časový limit"

Každé nahrávání lze omezit stanovením časového limitu. Zatrhněte políčko časového limitu a nastavte časové omezení. Pokaždé, když spustíte nahrávání, studentské stanice zobrazí odpočítávání zbývajícího času. Po ukončení odpočítávání je nahrávání automaticky zastaveno.

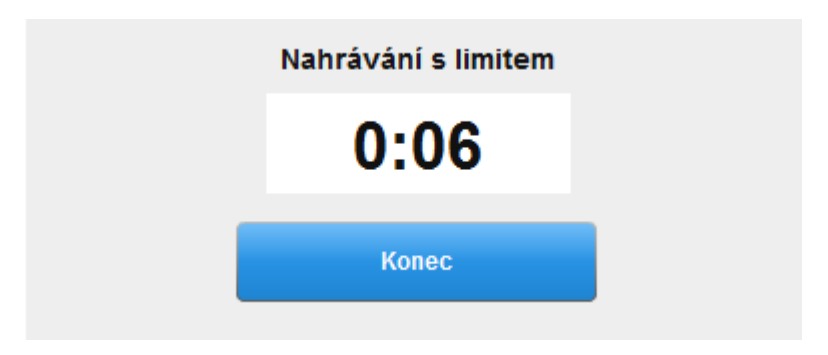

Uložit nahrávky

Nahrávání ukončíte kliknutím na tlačítko "Uložit nahrávky". Všechny nahrané stopy jsou uloženy do aplikace MAD v sekci kontroly studentských prací pod žetonem označený nápisem "Živě".

Upozorňujeme, že maximální délka nahrávky je 20 minut.

# 9. Panel nastavení LAD

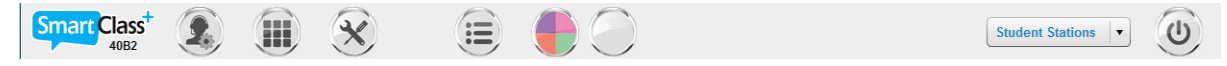

Na panelu nastavení LAD naleznete:

- Informace o verzi SmartClass+ softwaru
- Nastavení LAD, ovládacího panelu
- Nastavení uživatelských předvoleb
- Vzdálené spouštění aplikací
- Nastavení sekcí/pracovních skupin (rozdělení třídy na pracovní skupiny)
- Status hardwarového připojení
- Správu studentských stanic (zapnutí, vypnutí a odhlášení)
- Ukončení LAD, ovládacího panelu

### 9.1 Informace o verzi SmartClass+ softwaru

Zkontrolujte si aktuální verzi vašeho softwaru v levé části panelu pro nastavení.

### 9.2 Nastavení LAD, ovládacího panelu

Přístup do nastavení je chráněn heslem. Nastavení jsou spravována správcem učebny nebo IT administrátorem. Je užitečné vědět, že zde se nastavuje velikost a pozice studentských ikon. Detaily jsou popsány v instalačním návodu systému SmartClass+.

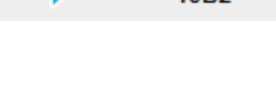

**Smart Class** 

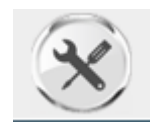

# 9.3 Nastavení uživatelských předvoleb

Učitel nastavuje:

- Barvu ovládacího panelu
- Pozadí ovládacího panelu
- Jazyk
- Sdílení obrazu webových kamer

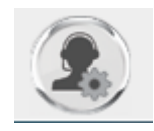

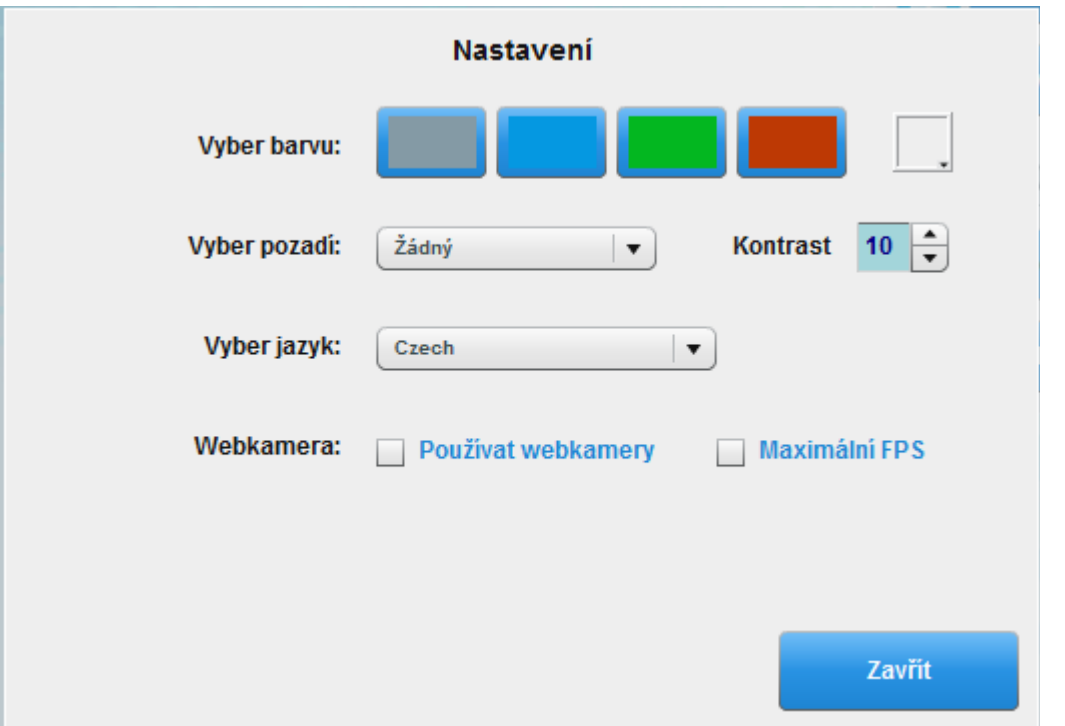

Barva ovládacího panelu

Vybraná barva ovlivní všechny panely a vyskakovací okna ovládacího panelu. Vybírejte mezi čtyřmi základními barvami nebo zvolte vlastní barvu z volitelné palety zobrazené na obrázku.

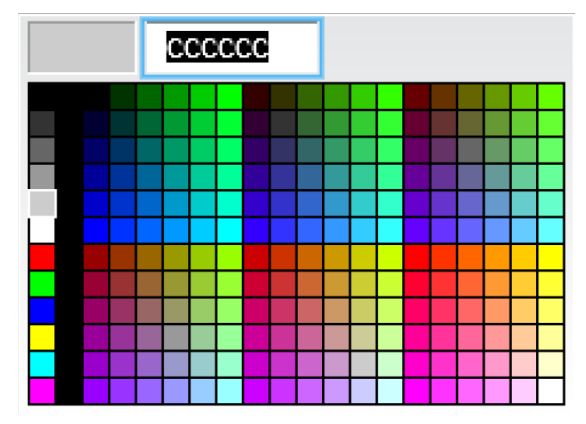

#### Pozadí ovládacího panelu

Vybírejte z 5ti předem definovaných pozadí nebo importujte a použijte vlastní obrázek.

Nastavte kontrast zvoleného pozadí pomocí nastavení průhlednosti zobrazeného na obrázku vpravo.

#### Jazyk

Změňte jazyk prostředí. Vybírejte z následujících jazyků:

- arabština
- indonéština
- malajština
- čínština
- čínština tradiční
- čeština
- holandština
- angličtina
- francouzština
- němčina
- hindština
- italština
- islandština
- *japonština*
- korejština
- litevština
- portugalština
- rumunština
- ruština
- slovenština
- španělština
- thaiština
- turečtina
- vietnamština

#### Sdílení obrazu webových kamer

V prostředí jazykových učeben, ve kterých je vyučováno znakovému jazyku, využijte funkce sdílení obrazu webových kamer. Zaškrtněte tuto možnost v nastavení. Obraz a sdílení obrazu kamer je aktivován pokaždé spolu s mikrofonem.

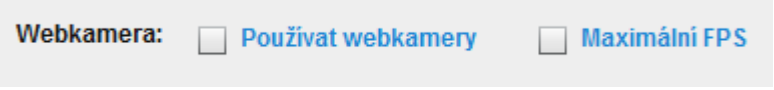

Zaškrtněte políčko Maximum FPS (frames per second - políček za sekundu), abyste zajistili co nejlepší kvalitu přenášeného videa.

Obě zaškrtávací volby ovšem vyžadují kvalitní kabelové propojení. Nejsou doporučeny v prostředí, které využívá sdílené WiFi připojení.

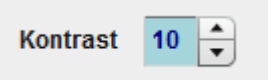

# 9.3 Vzdálené spouštění aplikací

Aplikace jako internetový prohlížeč, konkrétní internetová adresa nebo specifická aplikace mohou být vzdáleně spuštěny na studentských stanicích.

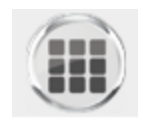

Upozorňujeme, že tato funkce je v současnosti dostupná pouze studentským zařízením založených na operačním systému Windows.

Klikněte na tlačítko "Aplikace" zobrazené na obrázku.

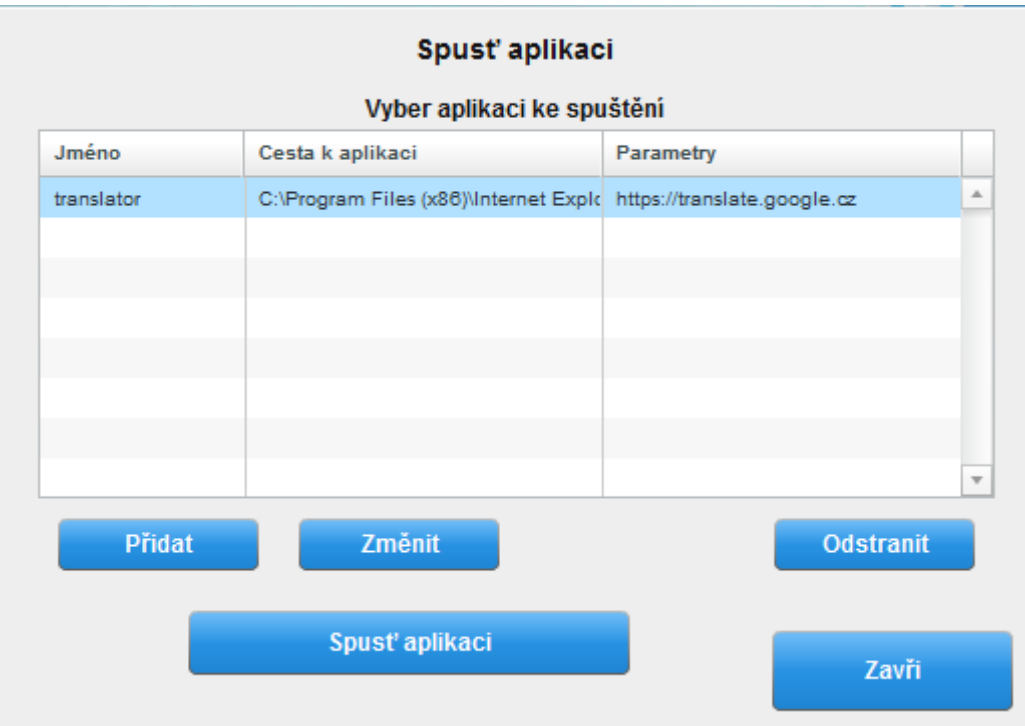

Je-li už aplikace, kterou si přejete spustit, součástí zobrazeného seznamu uložených aplikací, kliknutím ji vyberte a stiskněte tlačítko "Spustit aplikaci".

Přidávejte aplikace na seznam uložených aplikací

Přidej aplikaci do seznamu Jméno Program Zvol soubor programu Parametry Přidat aplikaci **Zrušit** 

Klikněte na tlačítko "Přidat" a vyplňte všechny tři pole zobrazeného dialogového okna.

- **Jméno** Zvolte název, který vám později nejlépe připomene o jakou aktivitu se jedná.
- **Program -** Vložte cestu k programu. Cesta musí odpovídat cestě spuštění na studentské stanici. Nejčastěji stačí vyhledat program v počítači učitele (například iexplorer.exe). Cesta k programu na počítači učitele se však musí shodovat s cestou k programu na počítači studenta.
- **Parametry -** Specifkujte spuštění aplikace vložením cesty ke specifickému souboru, který se má otevřít (dostupného pro studentovu stanici) nebo v případě otevření prohlížeče vložte konkrétní webovou adresu.

Pro uložení položky na seznam uložených aplikací použijte tlačítko "Přidat aplikaci".

# 9.5 Nastavení sekcí/pracovních skupin

Výuku se SmartClass+ lze diferencovat pomocí rozdělení třídy do pracovních skupin. Otevřete tlačítko "Sekce" zobrazené na obrázku.

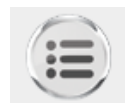

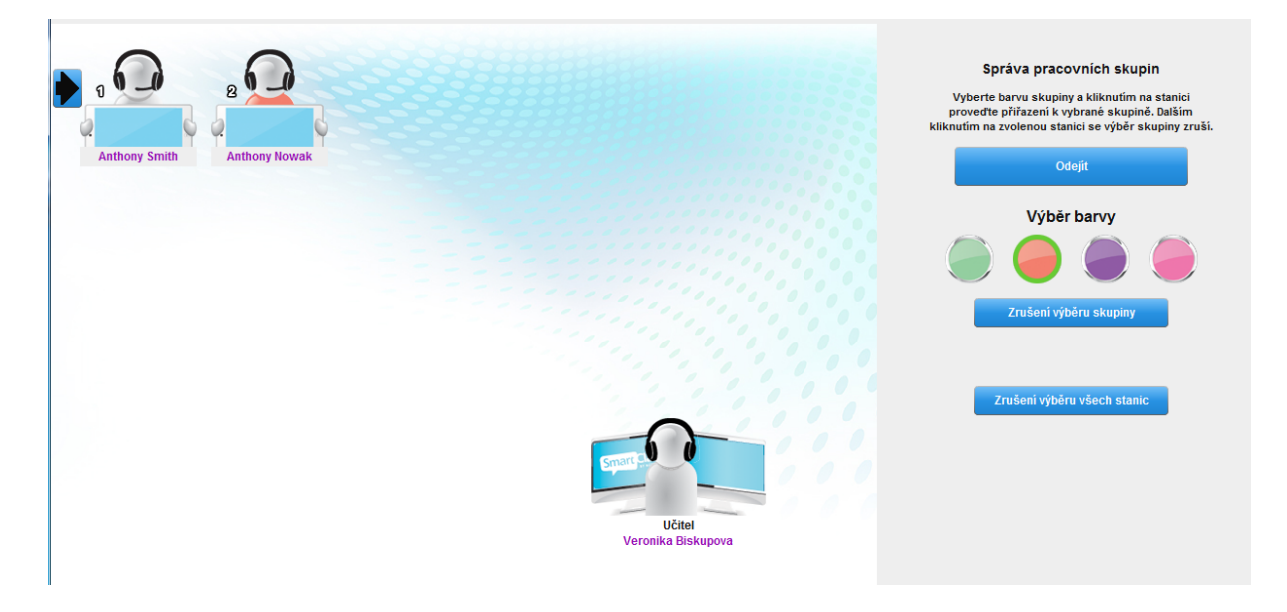

Výchozí skupinou, ke které jsou všechny stanice přiřazeny, je bílá skupina/barva. Přebarvěte studentské stanice na různé barvy a vytvořte tak rozličné pracovní skupiny.

- Vyberte barvu kliknutím na barevné tlačítko umístěné na pravém panelu obrazovky.
- Klikáním vyberte studenty, které budou součástí této barevné pracovní skupiny.
- Barva trikotu ikony se změní podle předvolené barvy.
- Tímto způsobem zvolte další barvu pracovní skupiny a vyberte studenty, kteří budou její součástí.

Okno nastavování pracovních skupin ukončíte tlačítkem "Ukončit nastavení sekcí".

Ve spodní části ovládacího panelu naleznete kruhová barevná tlačítka, pomocí kterých flexibilně přepínáte mezi jednotlivými barevnými skupinami, když řídíte přímé vyučovací aktivity.

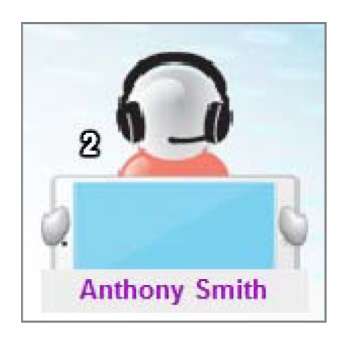

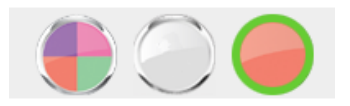

Ikony vybrané barvy jsou dobře na ovládacím panelu viditelné, zatímco ostatní skupiny jsou zašedlé a nevýrazné. Signalizují, že s nimi učitelská stanice v současném nastavení nekomunikuje.

Pro každou skupinu můžeme spustit jinou aplikaci či úlohu. Je možné však na přímo pracovat pouze s jednou skupinou - např. oranžová skupina je spojena s učitelem a provádí řízené rozhovory ve dvojicích pomocí aktivity "Párování/skupiny". Ostatní skupiny se věnují individuální práci bez účasti učitele.

Vícebarevné tlačítko vybere všechny stanice bez ohledu na jejich příslušnost k pracovní skupině. Lze tak snadno pracovat opět s celou třídou v případě, že výuku není třeba nadále diferencovat.

# 9.6 Status hardwarového připojení

SmartClass+ je v některých případech doplněn systémem interkomů založených na hardwaru a/nebo hardwarovým systémem KVM (klávesnice-video-myš).

V tomto případě jsou umístěny v pravé části panelu nastavení LAD umístěny indikátory těchto doplňků.

**Zelená** barva značí správnou komunikaci hardwaru. **Červená** barva pak chybu, která musí být vyřešena. **Žlutá** nebo **šedá** barva signalizuje nedefinovaný stav, kdy je doporučeno LAD zavřít a znovu otevřít, aby systém náležitě fungoval.

## 9.7 Správa studentských stanic

Tato služba:

- zapíná studentské stanice
- vypíná studentské stanice
- odhlásí studentské stanice z operačního systému

Upozorňujeme, že tato funkce je v současnosti dostupná pouze zařízením založených na operačním systému Windows. Zapínání studentských stanic je možné pouze v případě, že studentské stanice jsou propojeny na lokální síti s aktivovanou podporou zapnutí.

# 9.8 Ukončení aplikace LAD

Aplikaci ukončíte tlačítkem "Napájení" zobrazeným na obrázku.

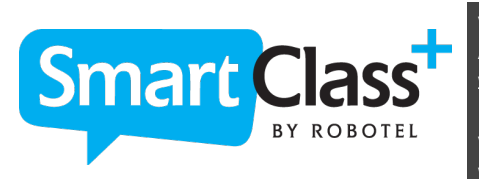

**Výhradní zastoupení pro ČR:**  AV MEDIA a.s., Pražská 63, 102 00 Praha 10, [www.avmedia.cz](http://www.avmedia.cz)

**Výrobce:** [www.robotel.com](http://www.robotel.com)

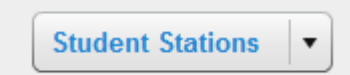